**Software para a configuração da**

Software para a configuração da

**Central Antifurto 3486 Central Antifurto 3486**

# **Manual de uso TiSecurityGSM** Manual de uso TiSecurityGSM

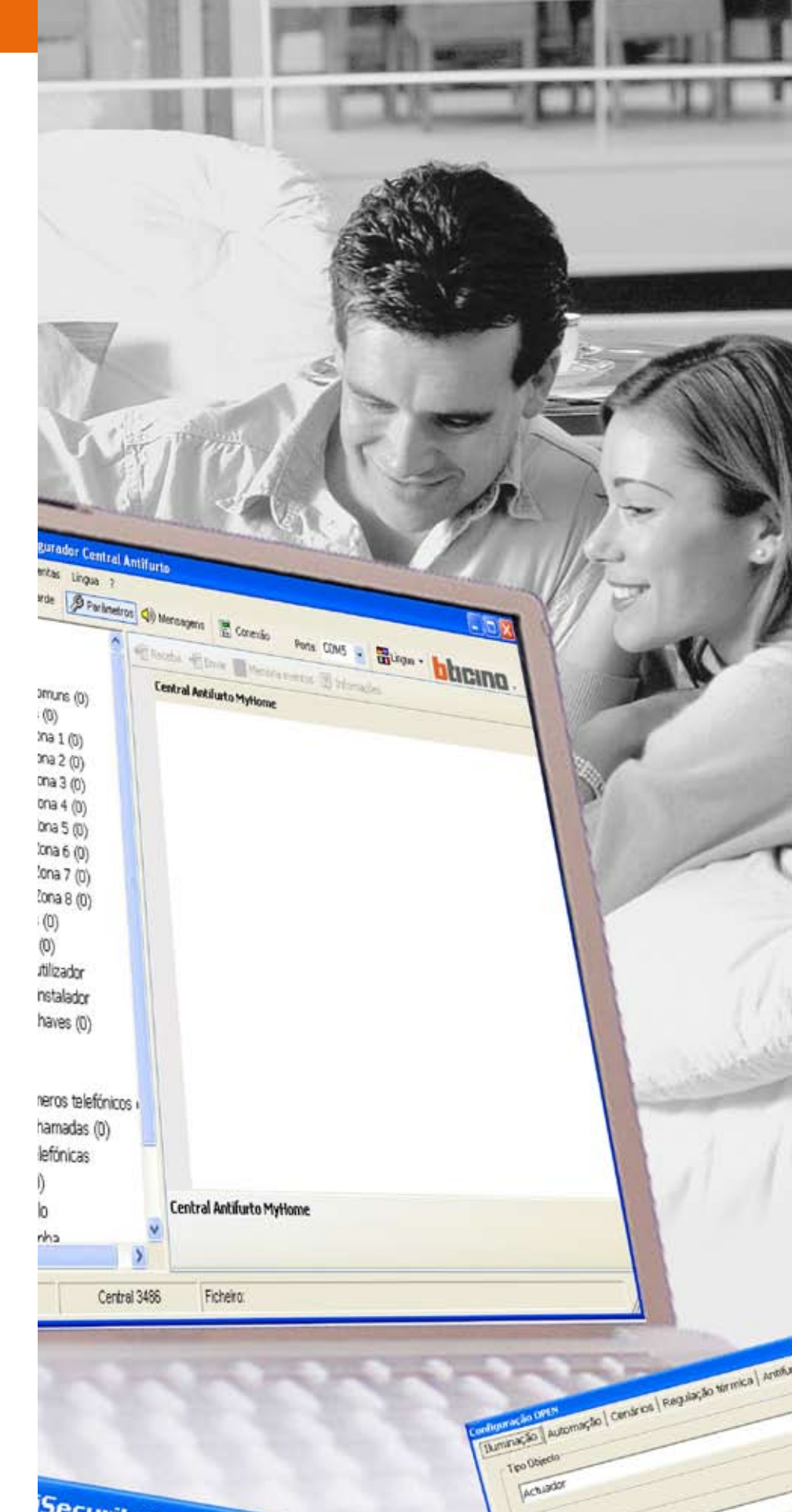

Operação completada com sucess

- Retire o cabo de programação da central

- Pressione o botão de regramação de -

**SecurityGSM** 

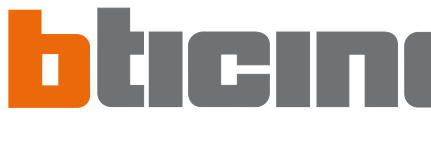

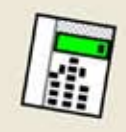

# **b**ticino

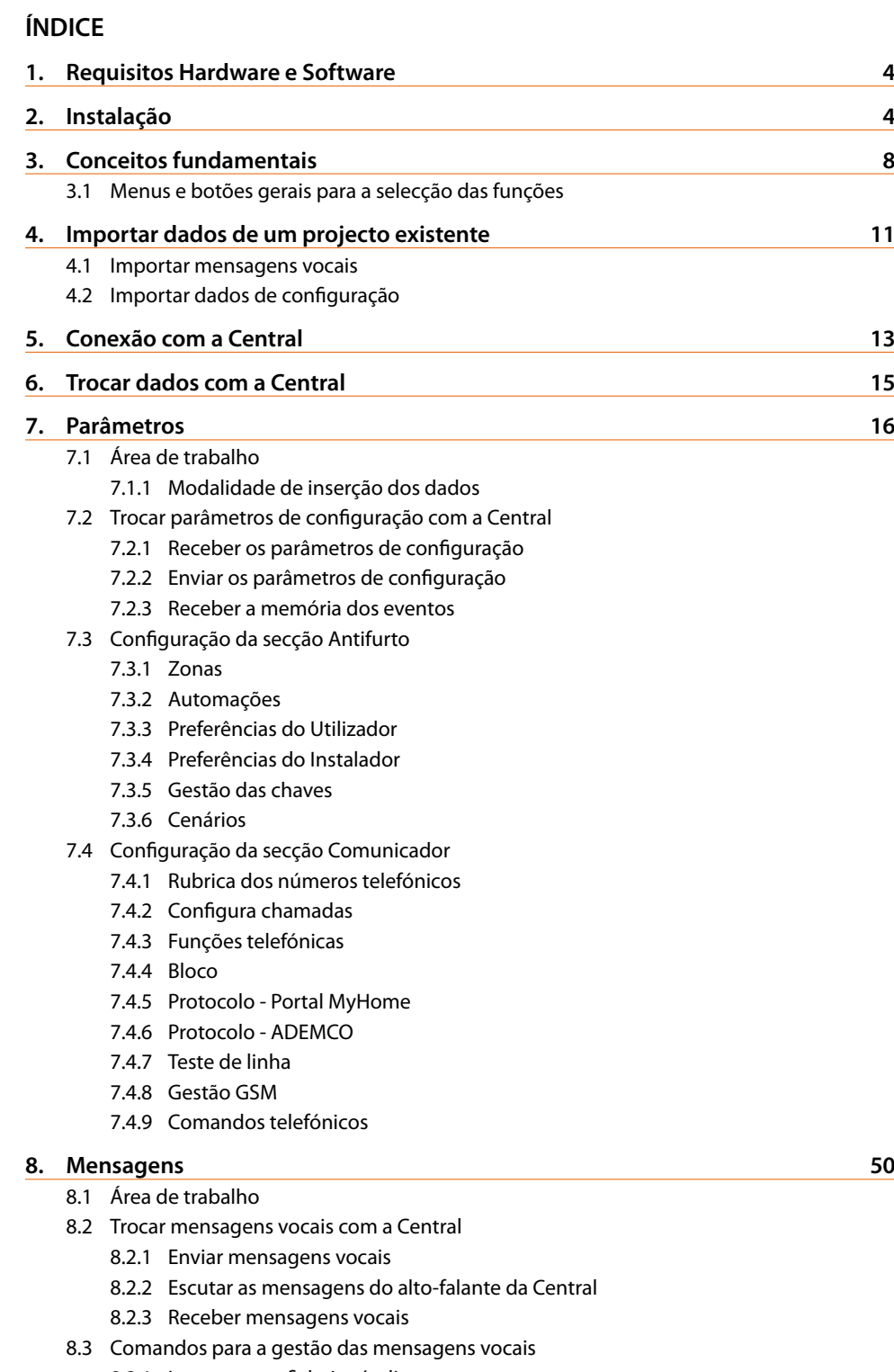

- 8.3.1 Importar um ficheiro áudio
- 8.3.2 Reproduzir uma mensagem vocal
- 8.3.3 Registrar uma mensagem vocal
- 8.3.4 Restabelecimento das mensagens vocais
- **9. Actualizar Firmware 54**

**1. Requisitos Hardware e Software**

#### **Requisitos Hardware**

- Computador Pessoal com processador Pentium de >400 MHz
- 256 MB de memória RAM
- Placa gráfica SVGA com resolução 800x600
- Leitor de CD-ROM
- Rato

#### **Requisitos Software**

• Windows 2000, XP ou Vista; Internet Explorer 6.0 ou superior.

#### **Espaço ocupado no hard disk**

• 91 Mbyte.

#### **2. Instalação**

Para instalar o programa TiSecurityGSM proceder como descrito abaixo:

- 1. Insira o Cd-Rom na unidade correspondente;
- 2. Depois de ter visualizado a página principal, no formato web, seleccione o item "Instale TiSecurityGSM";
- 3. A esta altura o programa de instalação se encarregará de copiar os ficheiros de sistema necessários para a execução do programa TiSecurityGSM.

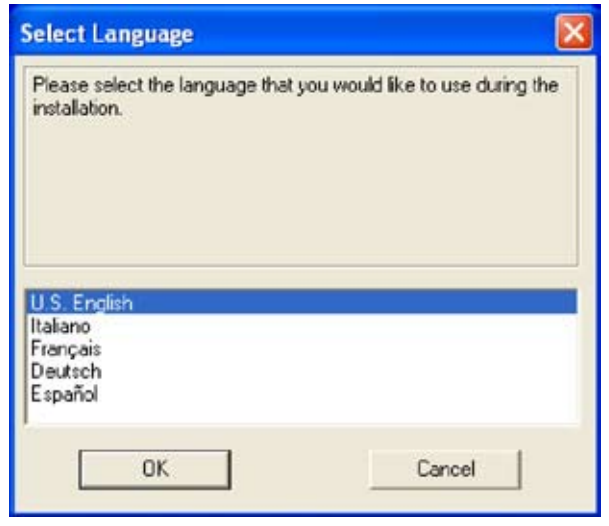

- > Seleccione a língua do kit de instalação
- > Faça clique sobre o botão **Ok**

Atenção: O programa TiSecurityGSM constitui o instrumento fundamental para a configuração da Central Antifurto 3486. Todos os direitos do conteúdo deste programa são propriedade exclusiva da sociedade BTicino SpA.

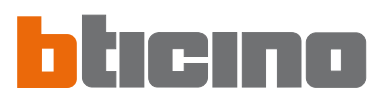

#### Aparecerá a seguinte janela de diálogo

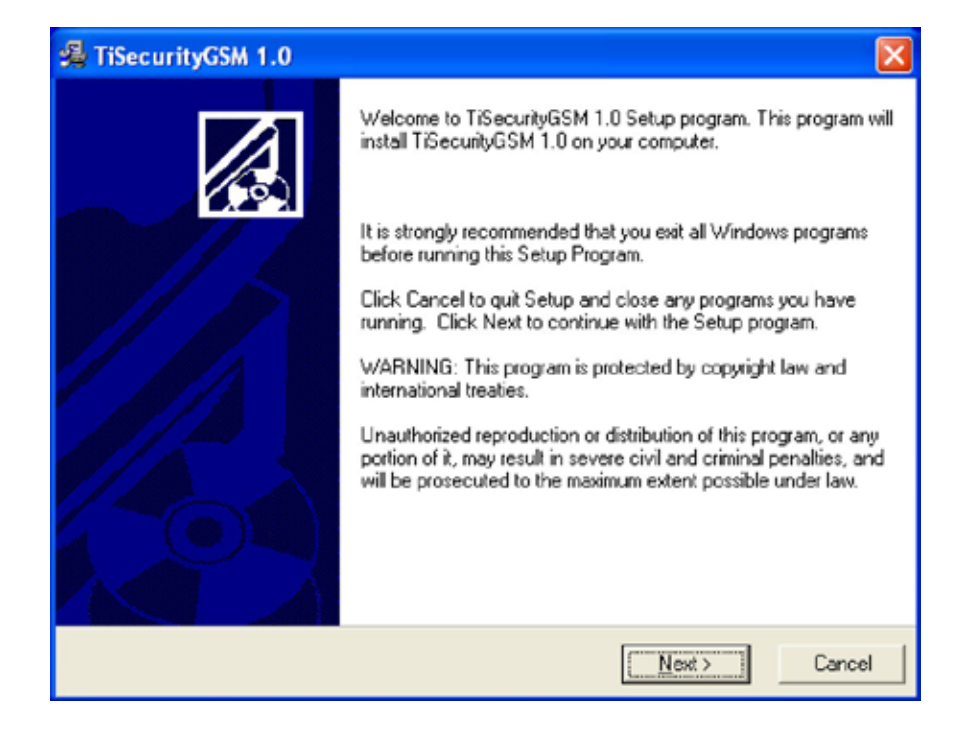

> Faça clique sobre o botão **Next (Seguinte)**

Aparecerá a seguinte janela de diálogo

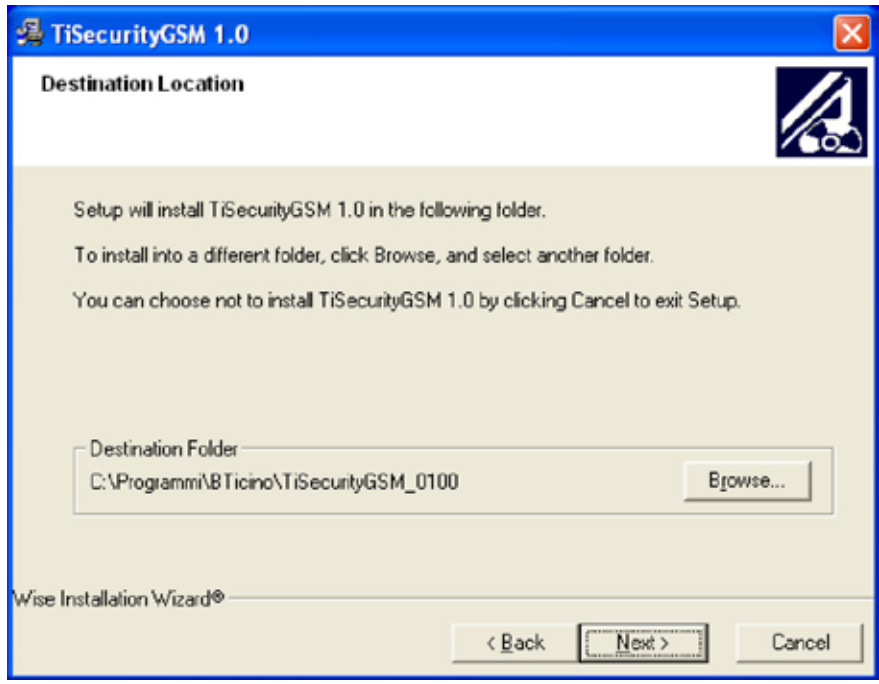

> Faça clique sobre o botão **Next (Seguinte)** para instalar o programa no directório predefinido "C:\Programmi\BTicino\TiSecurityGSM\_0100"

Ou então

> Faça clique sobre o botão **Browse (Procure)** para seleccionar o percurso desejado.

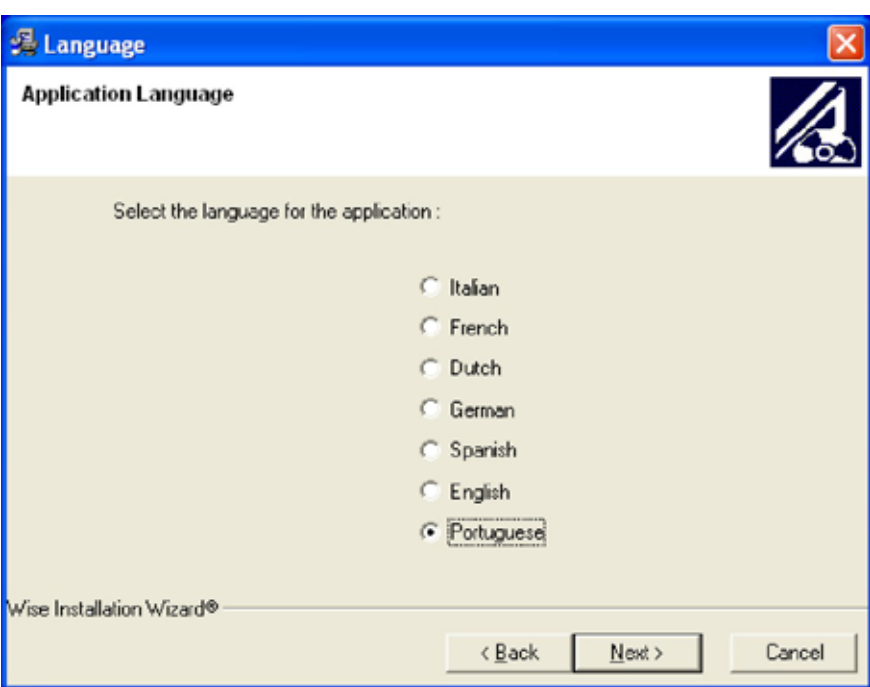

Aparecerá a seguinte janela de diálogo

- > Seleccione a língua de interface de TiSecurityGSM (Quando se utiliza normalmente o aplicativo será possível mudar a língua sem instalar novamente).
- > Faça clique sobre o botão **Next (Seguinte)**

Aparecerá a seguinte janela de diálogo

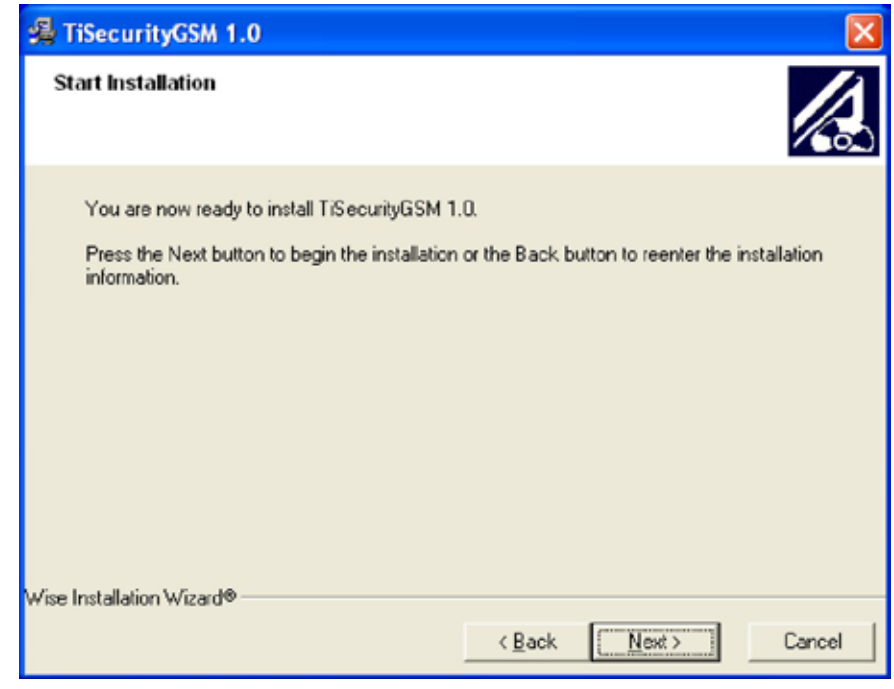

> Faça clique sobre o botão **Next (Seguinte)** se estiver pronto para instalar TiSecurityGSM Ou então

> Faça clique sobre o botão **Back (Anterior)** para voltar à janela de diálogo anterior

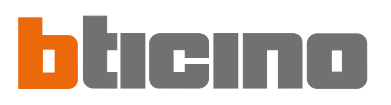

#### A esta altura iniciará a instalação do programa.

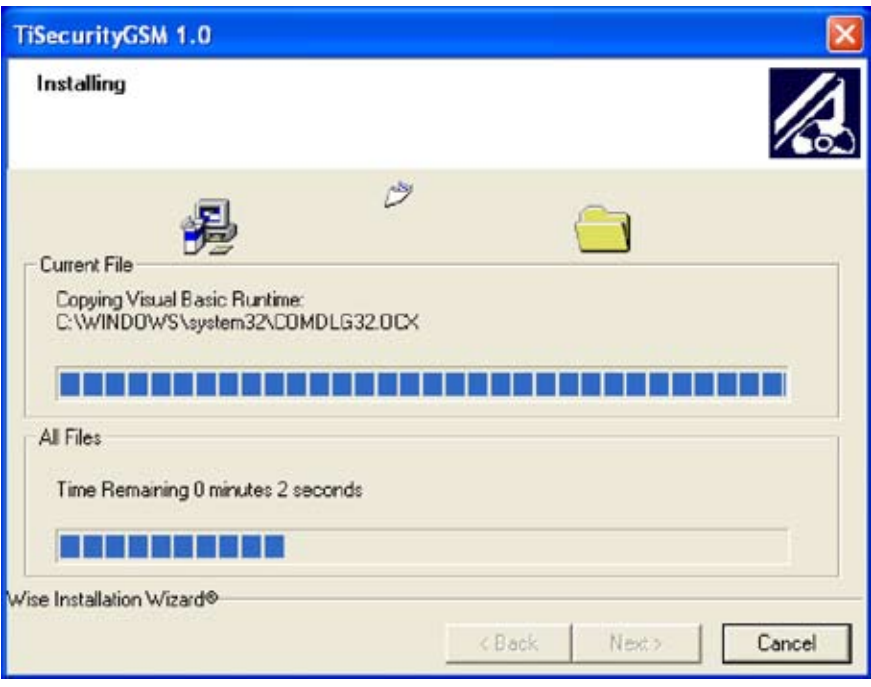

Com base nas configurações do sistema operativo que está a ser usado pode ser necessário iniciar novamente o sistema.

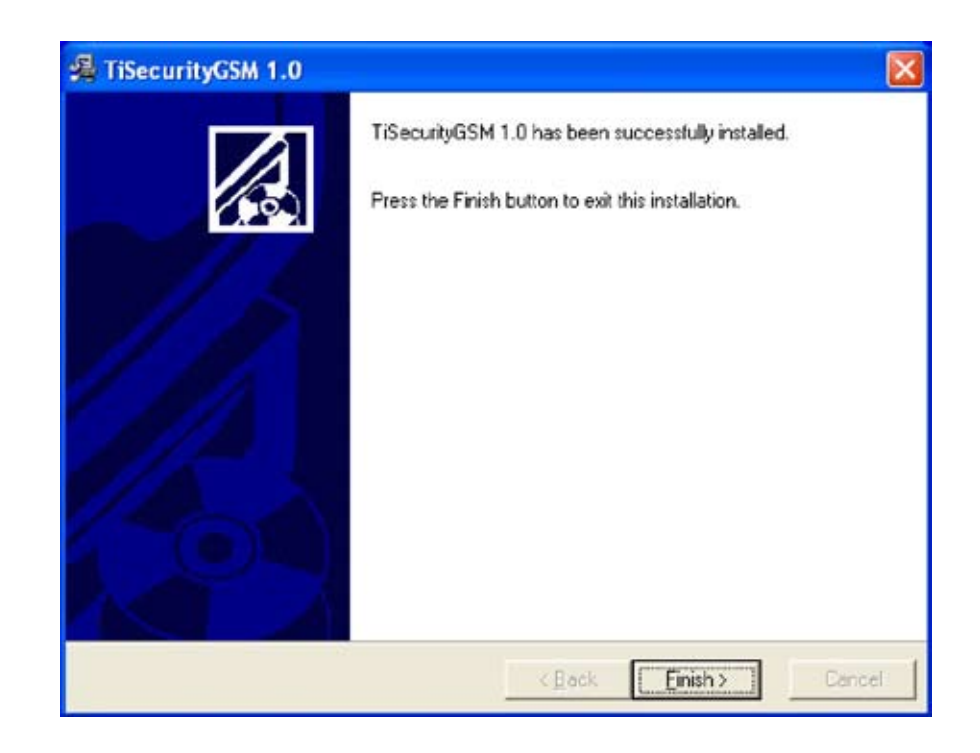

> Faça clique sobre o botão **Finish (Fim)** para terminar a operação.

#### **3. Conceitos fundamentais**

dispositivo.

O software TiSecurityGSM permite executar a configuração da Central Antifurto art. 3486, que integra, em um único dispositivo, as funções de Central antifurto e de comunicador telefónico. Abrindo o programa aparecerá a seguinte janela de diálogo:

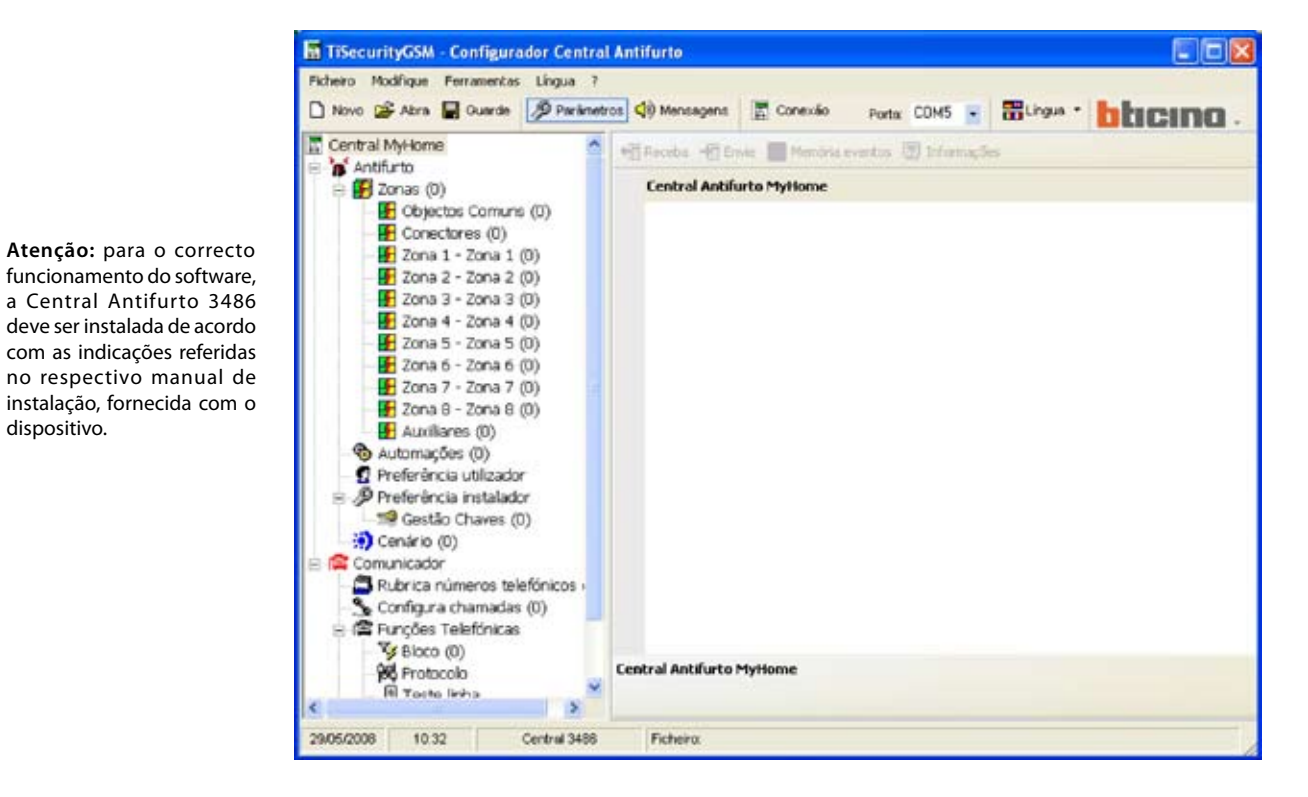

Em função das exigências do instalador e do utilizador é possível iniciar com uma nova configuração ou então modificar uma configuração existente.

Neste manual as diferentes janelas de diálogo serão referidas à segunda modalidade.

#### **Criar uma nova configuração:**

- Inicie TiSecurityGSM
- Execute e guarde a configuração
- Envie os dados à Central

#### **Modificar uma configuração existente:**

- **•** Execute a função de auto-ajuste da instalação pela Central
- Receba com TiSecurityGSM os dados da Central
- **•** Execute as eventuais modificações
- **•** Envie os dados à Central

Para uma configuração correcta, é necessário executar um auto-ajuste da instalação, antes de conectar o Computador Pessoal à Central.

Além disso, com o TiSecurityGSM, se a função **Actualize firmware** for utilizada, é possível actualizar o software permanente da Central com novas revisões distribuídas pela BTicino.

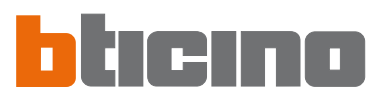

#### **3.1 Menus e botões gerais para a selecção das funções**

As funções principais que podem ser executadas com TiSecurityGSM podem ser seleccionadas intervindo sobre ícones presentes na barra das ferramentas, ou então abrindo menus em cortina e seleccionando os vários itens. Para algumas funções também é possível usar as teclas de escolha rápida, por exemplo:

para criar um novo projecto é possível seleccionar **Novo**, quer do menu em cortina **Ficheiro**, quer da barra das ferramentas ou usando as teclas **Ctrl + N**.

Na barra das ferramentas estão presentes as seguintes funções:

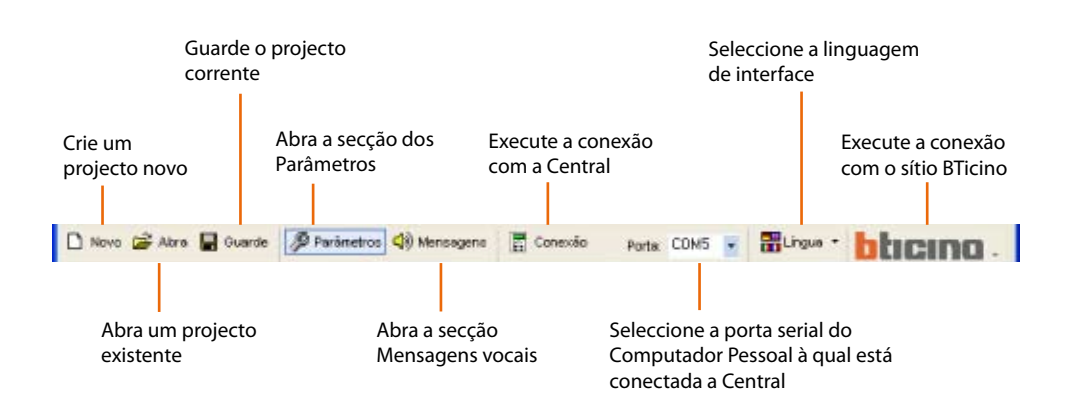

Nos menus em cortina estão presentes as seguintes funções:

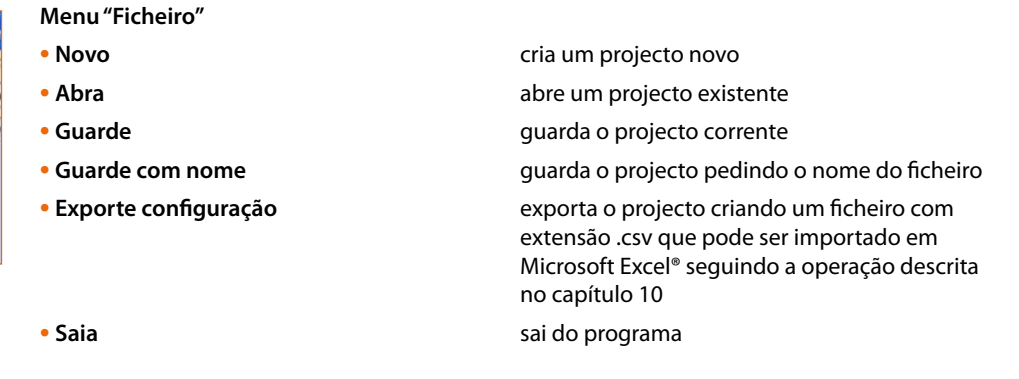

#### **GSM - Centigurador Central Antifurto** drigue Ferramentas Lingua ? Importa mensagens do projecto . . Importa dados configuração de proje Carrega as mensagens audio pré-definidas Selecciona todas as mensagens  $C<sub>1</sub>64A$ recouna todas as mensagens fixas **PS**

**El TiSecurityGSM - Configurador Cent** Ficheiro Modifique Ferramentas Lingua

Manaz - sona 1 (0)

 $Cerf+N$ 

 $Qr+O$ 

Ctrl+5

Por lim

 $D$  Novo

Abra

**B** Guarde

Sain

Guarde com nome . . . Konfiguration exportieren

#### **Menu "Modifique"**

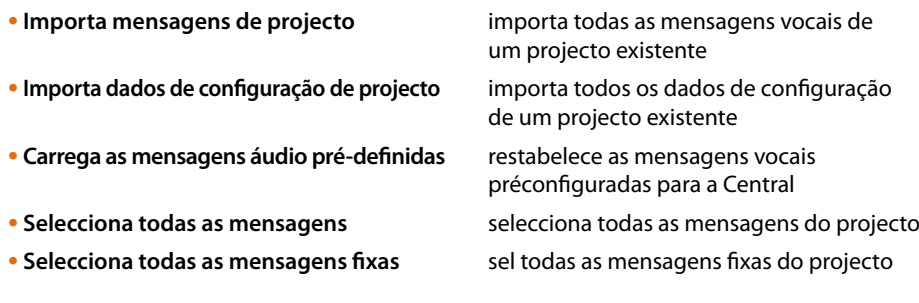

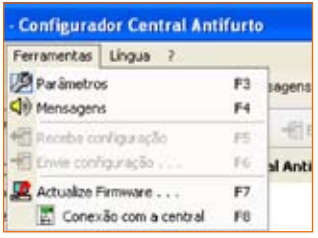

#### **Menu "Ferramentas"**

- 
- 
- 
- 
- 
- 

**• Parâmetros** abre a secção Parâmetros

- **• Mensagens** abre a secção Mensagens
- **• Receba configuração** recebe a configuração da Central, é activo somente durante a conexão com a Central
- **• Envie configuração** envia a configuração à Central, é activo somente durante a conexão com a Central
- **• Actualize Firmware** inicia a operação de actualização do Firmware da Central **• Conexão com a Central** activa a conexão entre o Computador Pessoal e a Central

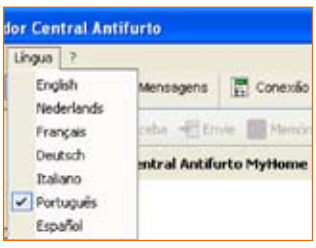

#### **Menu "Língua"**

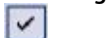

• **••** selecciona a linguagem de interface de TiSecurityGSM

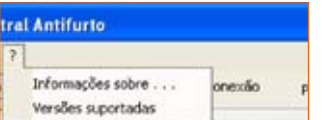

#### **Menu "?"**

**• Informações sobre ...** visualiza algumas informações inerentes ao programa TiSecurityGSM

**• Versões suportadas** vivisualiza informações inerentes às versões de TiSecurityGSM, hardware e software da Central

Na barra de estado estão mostradas as seguintes informações:

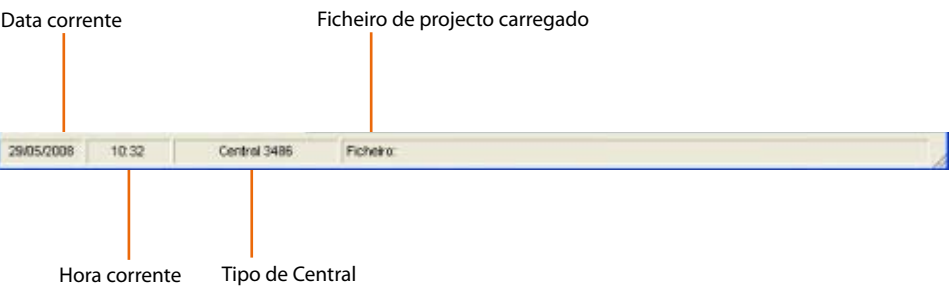

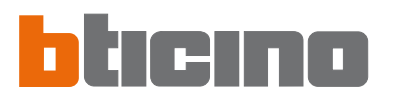

#### **4. Importar dados de um projecto existente**

É possível importar dados (parâmetros de configuração e mensagens vocais) de um ficheiro de projecto guardado anteriormente.

#### **4.1 Importar mensagens vocais**

Para importar as mensagens vocais por meio de um ficheiro de projecto:

> Seleccione do menu **Modifique** o item **Importa mensagens de projecto**

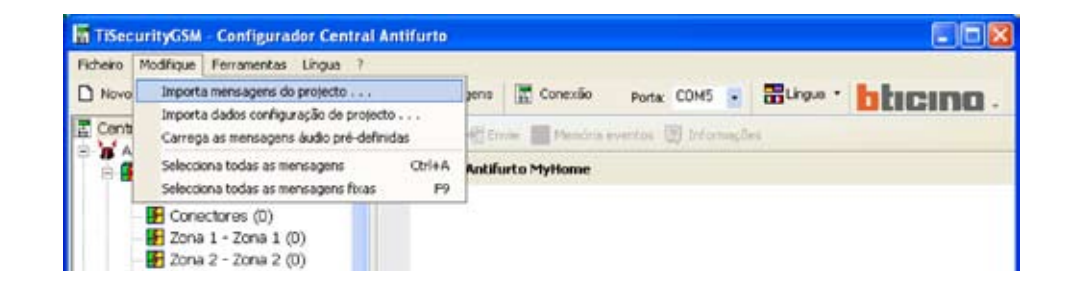

#### Aparecerá a seguinte janela de diálogo

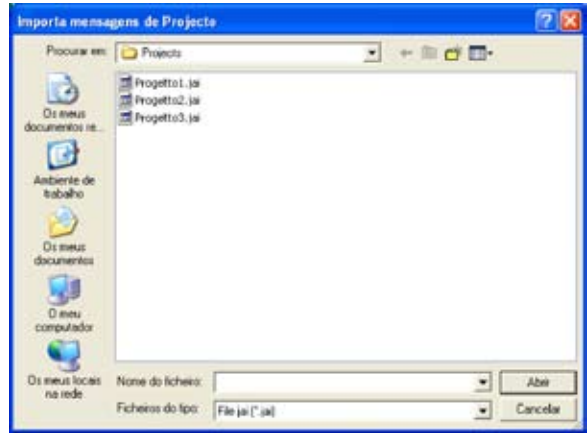

**Atenção:** aconselha-se guardar o ficheiro de configuração corrente antes de iniciar a operação.

> Seleccione o ficheiro de projecto (.jai) do qual se deseja importar as mensagens > Faça clique sobre o botão **Abrir**

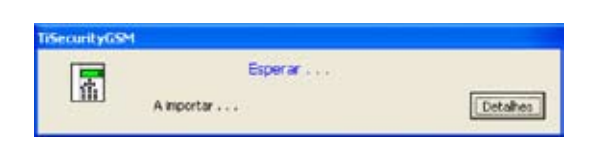

Terminada a operação aparecerão as seguintes mensagens importadas

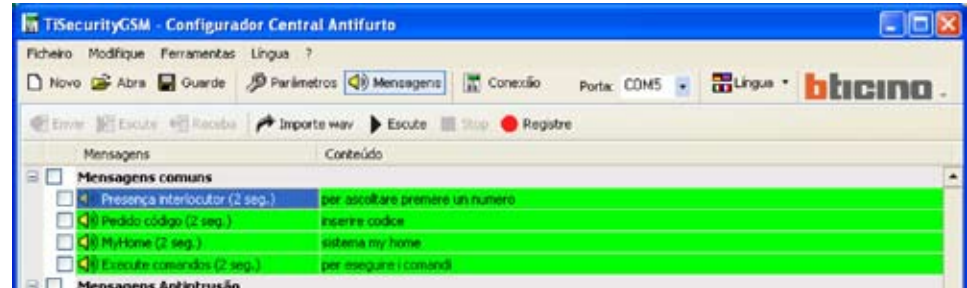

#### **4.2 Importar dados de configuração**

Para importar uma configuração precedentemente salvada:

> Seleccione do menu **Modifique** o item **Importa dados de configuração de projecto**

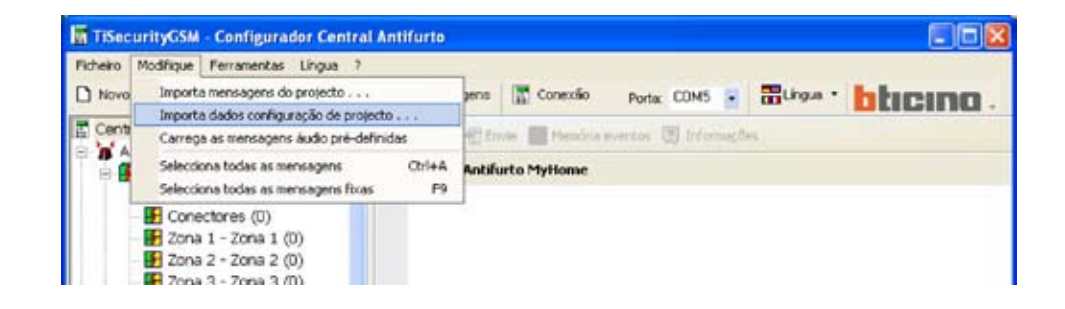

Aparecerá a seguinte janela de diálogo

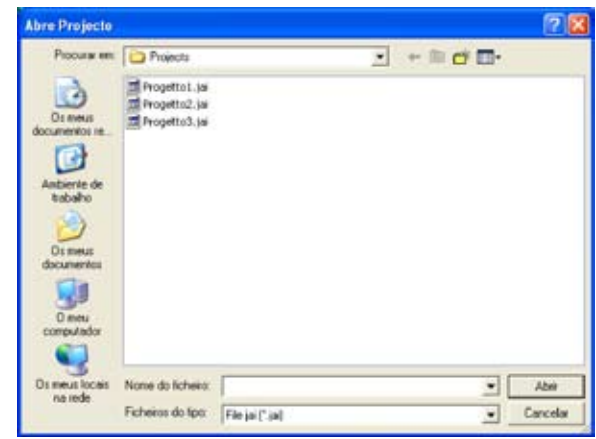

**Atenção:** aconselha-se guardar os ficheiros de configuração corrente antes de iniciar a operação.

- > Seleccione o ficheiro de projecto (.jai) do qual se deseja importar a configuraçãoe
- > Faça clique sobre o botão **Abrir**

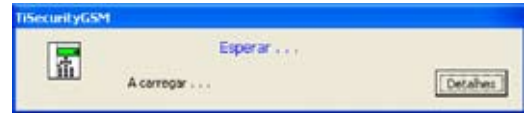

Terminada a operação aparecerá a nova configuração

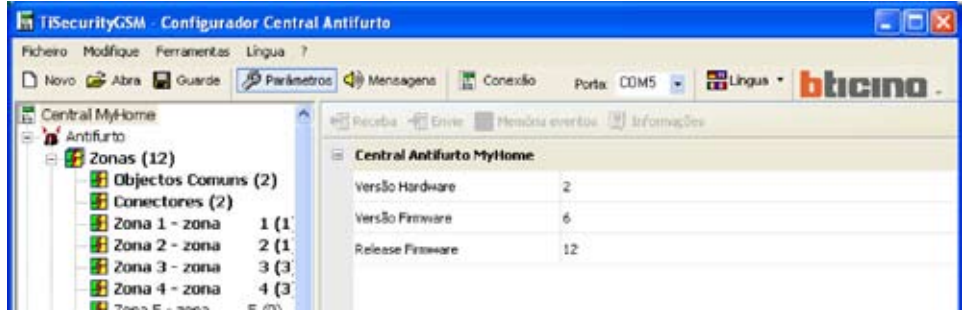

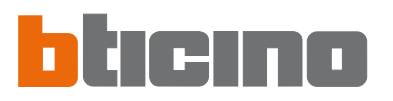

#### **5. Conexão com a Central**

Para ter acesso a algumas funções (por exemplo: Receba configuração, Envie mensagens, etc.) é necessário estabelecer uma conexão entre o Computador Pessoal no qual está instalado TiSecurityGSM e a Central seguindo as operações que estão descritas a seguir.

- > Seleccione pelo menu em cortina **Porta** o endereço da porta serial do computador pessoal com a qual a Central (COM1, COM2, etc.) será conectada.
- > Seleccione, do menu **Ferramentas**, o item **Conexão com a Central**.

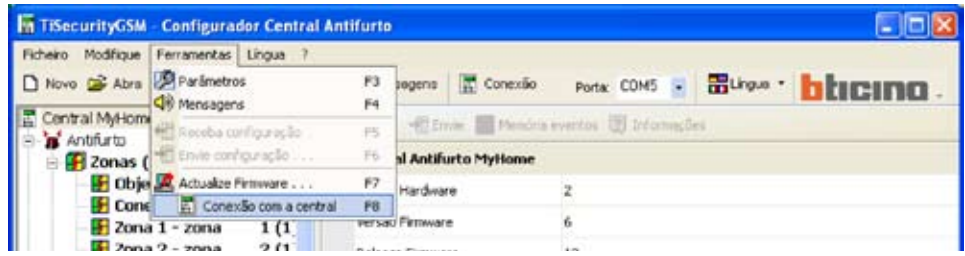

Aparecerá a seguinte mensagem

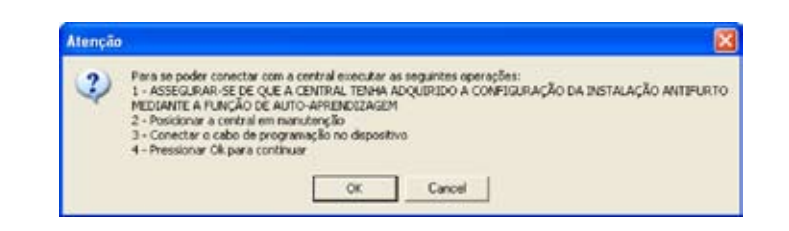

> Execute as operações solicitadas e, em seguida, faça clique sobre o botão **OK**

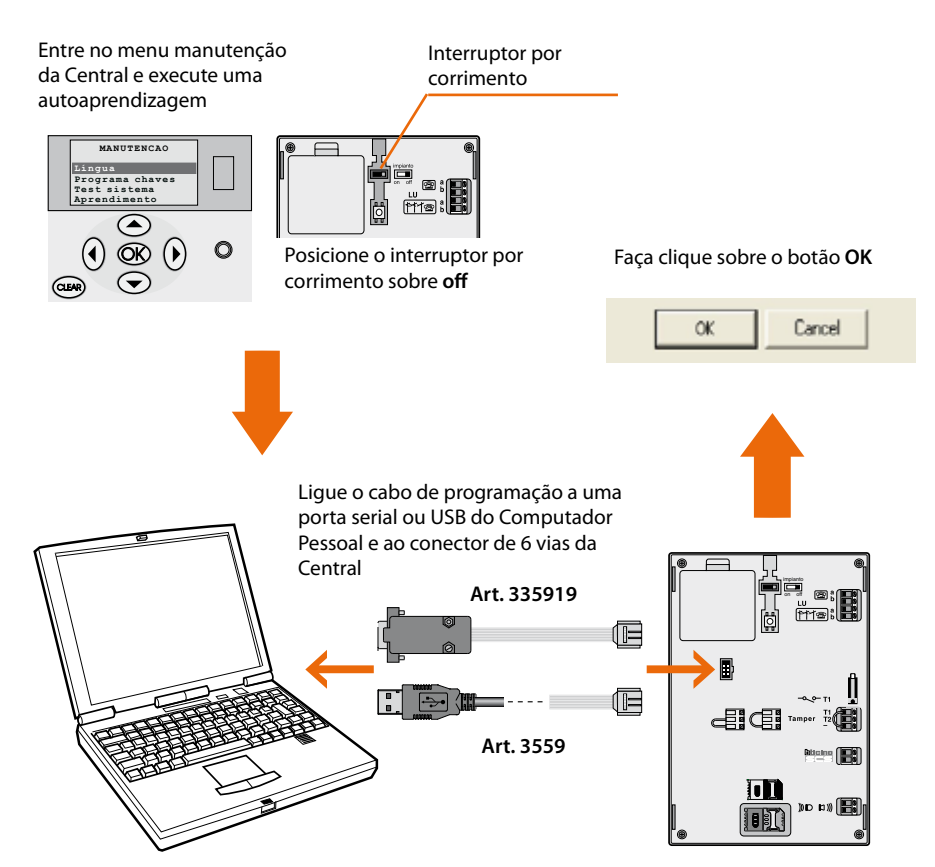

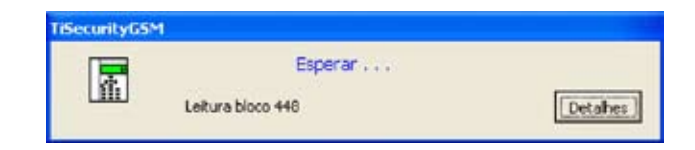

Nesta fase é possível, fazendo clique sobre o botão **Detalhes**, visualizar a lista das actividades de comunicação entre o Computador Pessoal e a Central.

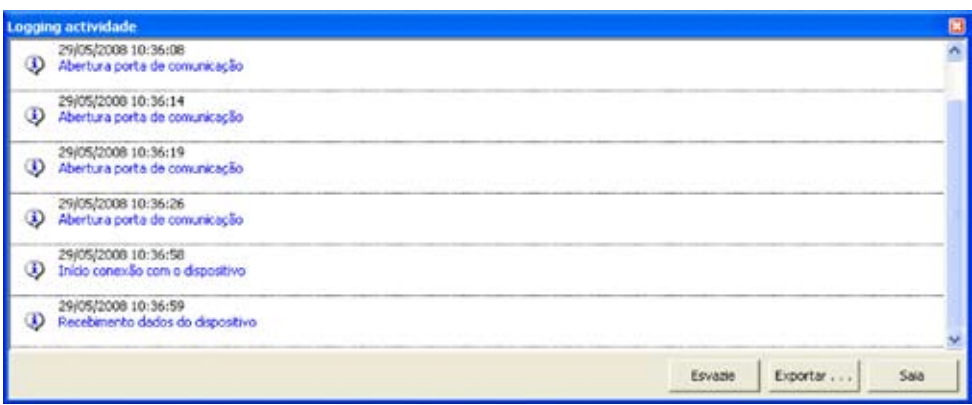

Durante a operação de conexão com a Central, será executada uma confrontação entre a configuração da Central que reflecte a instalação real, a do projecto actual. Se as configurações apresentarem diferenças aparecerá o seguinte aviso.

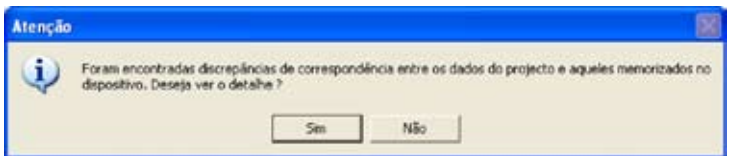

> Faça clique sobre o botão **SIM** para visualizar o detalhe das diferenças encontradas.

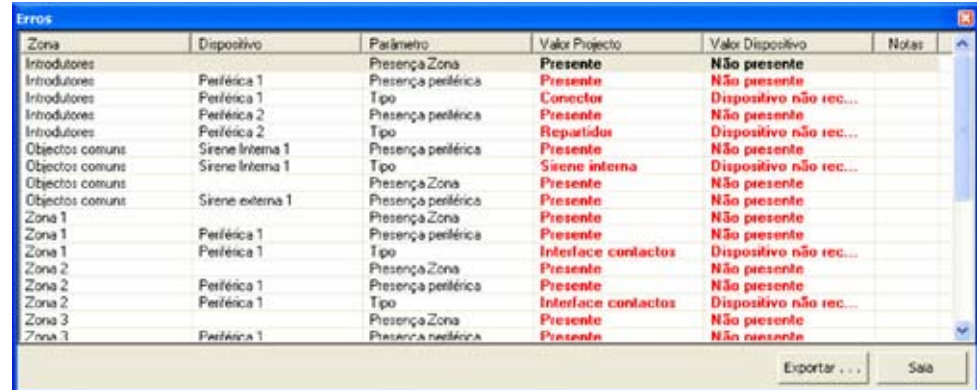

Os dados podem ser exportados em um ficheiro com extensão .csv, que poderá ser aberto em Microsoft Excel, seguindo a operação descrita no capítulo 10.

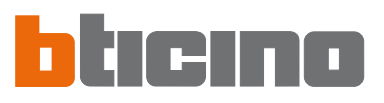

> Fazendo clique sobre SAIA aparecerá a seguinte mensagem.

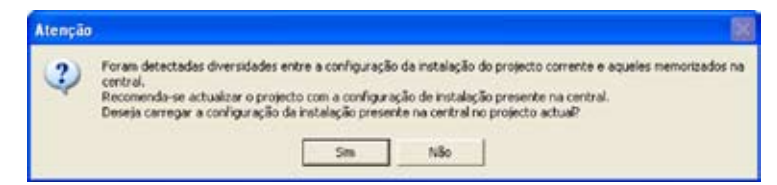

- > Faça clique sobre o botão **SIM** para carregar a configuração da instalação presente na Central
- > Faça clique sobre o botão **NÃO** para manter inalterado o projecto corrente

#### **Em qualquer caso a conexão com a Central será estabelecida.**

Ao término da operação o botão **Conexão** tornar-se-á **Desconexão**.

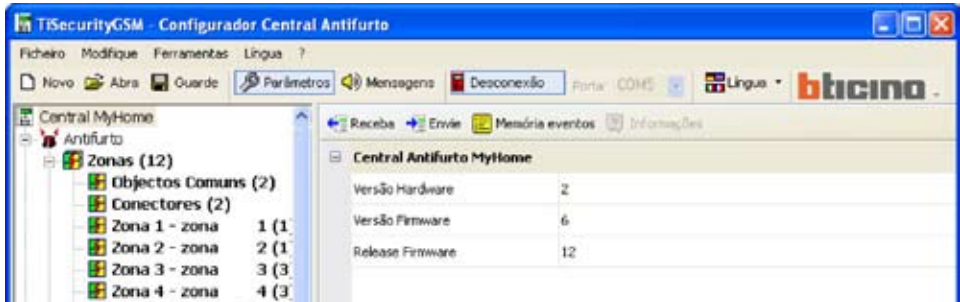

A esta altura é possível trocar dados com a Central.

Para terminar a conexão faça clique sobre o botão **Desconexão**.

Aparecerá a seguinte mensagem

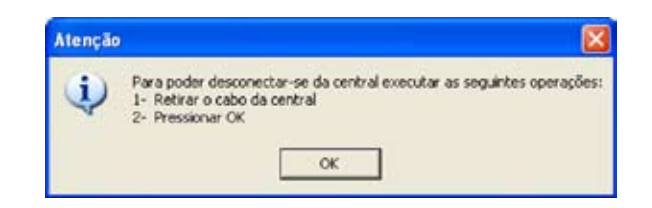

- > Desligue o cabo de programação da Central
- > Faça clique sobre o botão **OK**

#### **6. Trocar dados com a Central**

Quando a conexão com a Central foi activada é possível:

- Enviar/receber os parâmetros de configuração
- Enviar/receber mensagens vocais
- Receber a memória dos eventos da Central

Para as modalidades de actuação destas funções se remete aos parágrafos "7.2 Trocar parâmetros de configuração com a Central" e "8.2 Trocar mensagens vocais com a Central".

**7. Parâmetros** Nesta secção é possível executar a configuração dos parâmetros da Central.

#### **7.1 Área de trabalho**

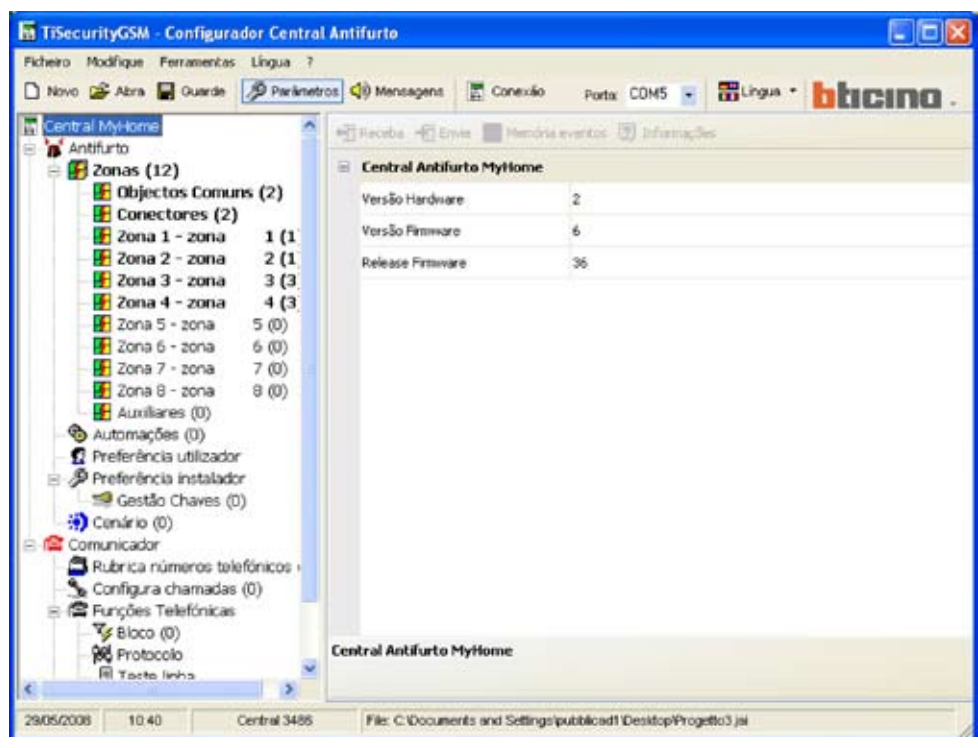

Nesta secção aparecem todos os parâmetros característicos para a configuração da Central, representados na área à esquerda em forma hierárquica com uma estrutura em árvore. Seleccionando cada elemento da estrutura hierárquica é visualizada, na parte à direita, uma máscara específica para a inserção dos dados e, se a conexão estiver activada, os comandos para comunicar com a Central.

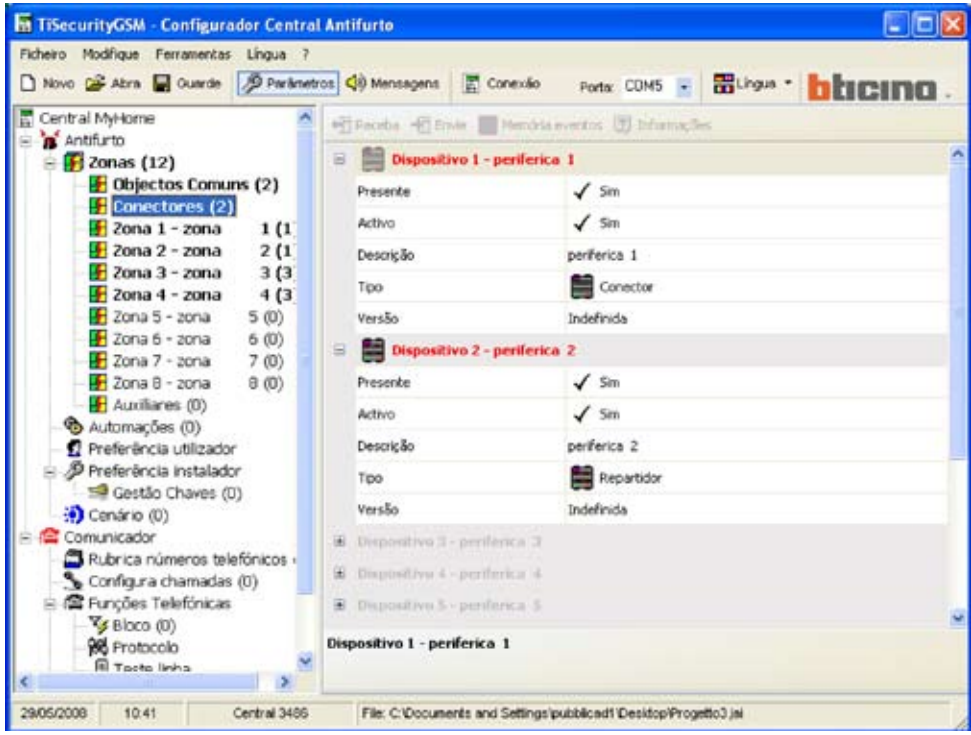

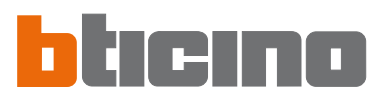

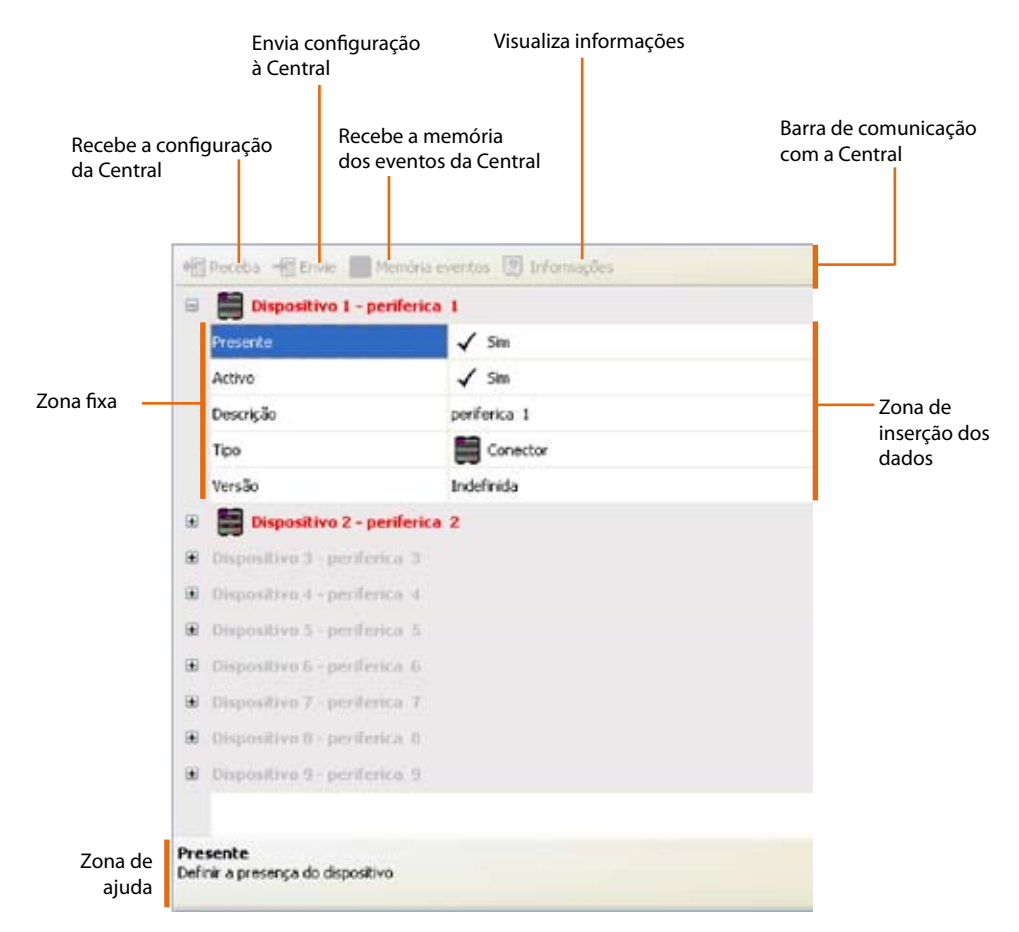

**Máscara de inserção dos dados**

Na barra superior existem os comandos de comunicação com a central (activados somente quando a conexão com o Computador Pessoal está activada); a parte central serve para a inserção dos dados e será diferente em função do parâmetro seleccionado; na barra inferior aparecem informações para guiar o utilizador durante a inserção dos dados.

#### **7.1.1 Modalidades de inserção dos dados**

#### **Inserção mediante digitação:**

- > Faça clique na zona de inserção dos dados
- > O texto, se estiver presente, será editado (por exemplo: Entrada)
- > Digite os novos dados

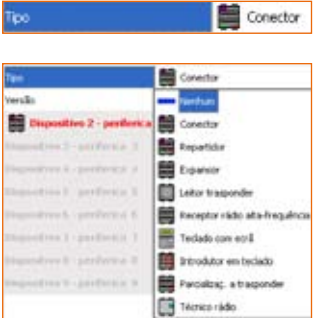

perferica 1

scricăr

#### **Inserção mediante menu em cortina:**

> Faça clique na zona de inserção dos dados, aparecerá o botão

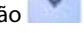

- > Fazendo clique sobre o botão, aparecerá um menu em cortina
- > Seleccione o dado entre aqueles disponíveis

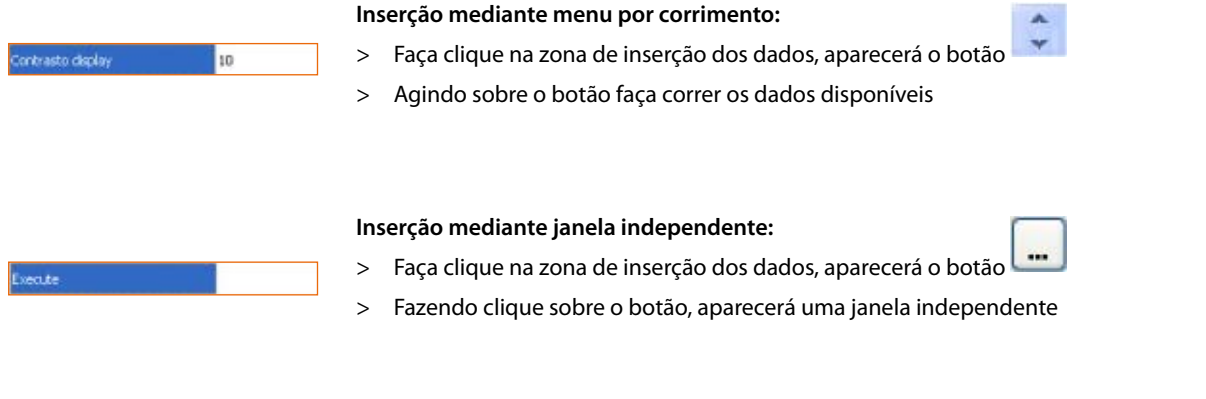

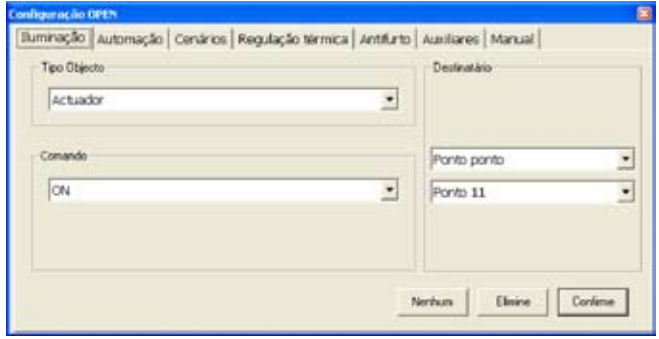

- > Insira os dados
- > Faça clique sobre o botão **OK** para fechar a janela

#### **7.2 Trocar parâmetros de configuração com a Central**

#### **7.2.1 Receber os parâmetros de configuração**

Esta função permite receber da Central os parâmetros de configuração.

- > Execute a operação de Conexão com a Central
- > Faça clique sobre o botão **Receba**

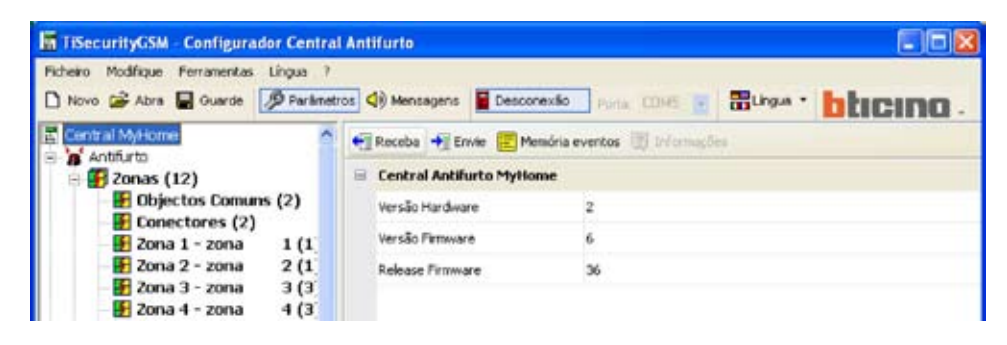

Aparecerá a seguinte janela de diálogo

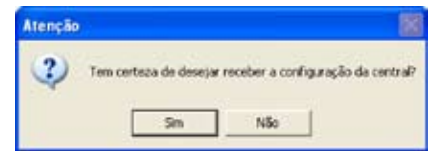

> Faça clique sobre o botão **Sim**

Se o projecto actual não tiver sido salvo aparecerá a janela para lembrar que isto deve ser feito.

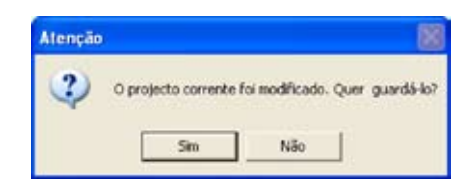

> Faça clique sobre o botão **Sim**

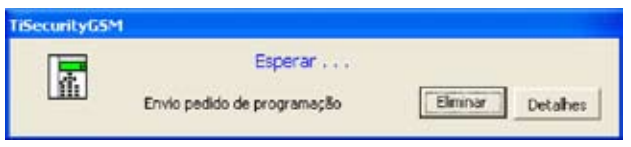

Terminada a operação, os parâmetros de configuração da Central estarão disponíveis na relativa secção para eventuais verificações ou modificações.

Para que uma nova configuração fique activa é necessário executar o método de envio descrito no parágrafo sucessivo.

#### **7.2.2 Enviar os parâmetros de configuração**

Esta função permite enviar à Central os parâmetros de configuração.

- > Execute a operação de Conexão com a Central
- > Faça clique sobre o botão **Envie**

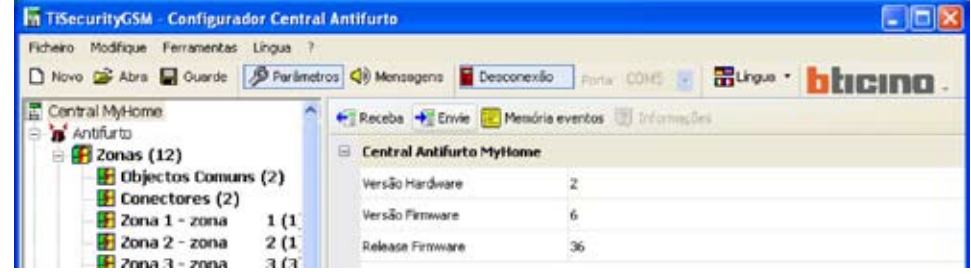

Aparecerá a seguinte janela de diálogo

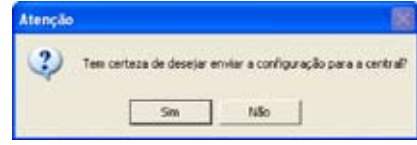

> Faça clique sobre o botão **Sim**

Se o projecto actual não tiver sido salvo aparecerá a janela para lembrar que isto deve ser feito.

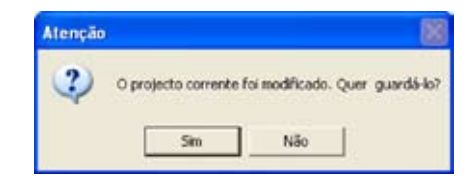

> Faça clique sobre o botão **Sim**

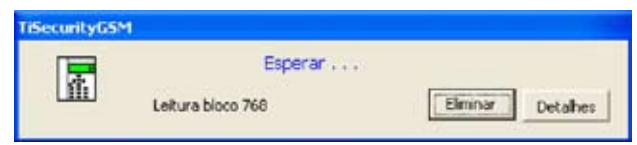

Durante o envio dos parâmetros, será executada uma confrontação entre a configuração da Central e a configuração do projecto corrente, se elas forem diferentes aparecerá o seguinte aviso

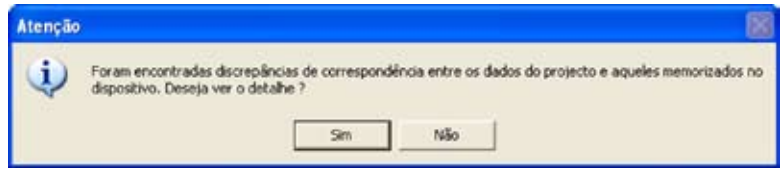

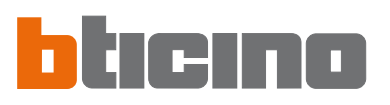

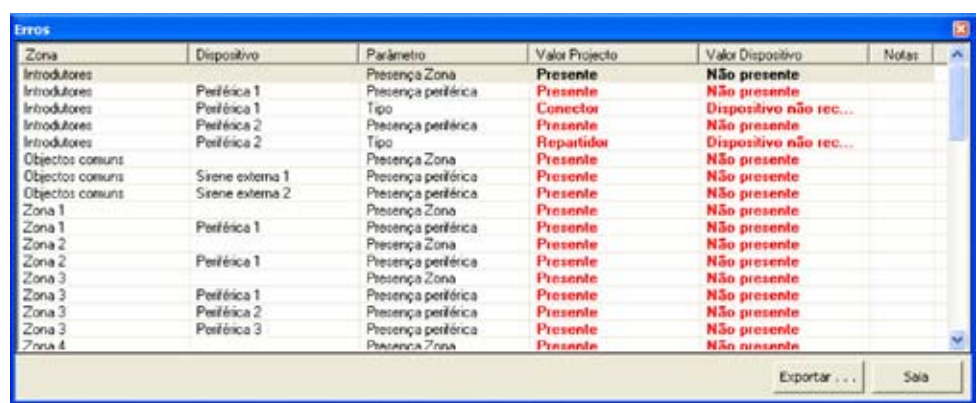

Fazendo clique sobre Sim é possível visualizar as diferenças encontradas.

Fazendo clique sobre **Não** (ou sobre **Saia** na janela dos erros) aparecerá a seguinte mensagem:

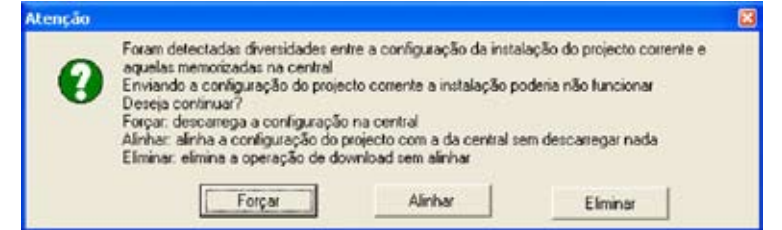

- > Faça clique sobre o botão Forçar para enviar os parâmetros do projecto actual à Central e então modifique a sua configuração.
- > Faça clique sobre o botão Alinhar para modificar os parâmetros do projecto actual alinhando-os com a configuração da Central.

#### **7.2.3 Receber a memória dos eventos**

Esta função permite receber a memória dos eventos, ou seja a lista cronológica de todos os eventos que se verificaram na instalação de antifurto e registada na Central.

- > Execute a operação de Conexão com a Central
- > Faça clique sobre o botão **Memória dos eventos**

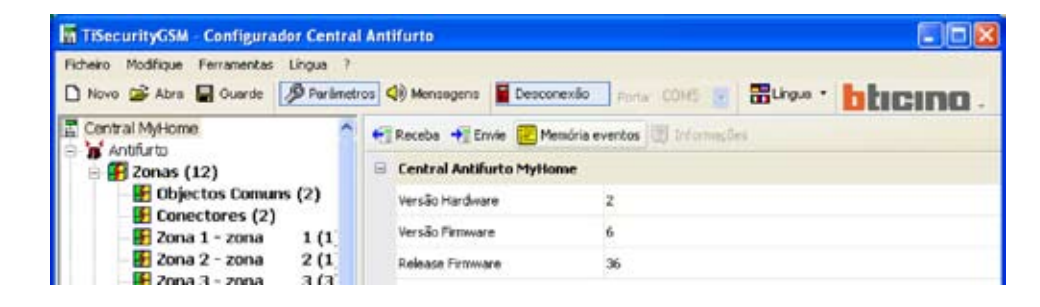

Aparecerá a seguinte janela de diálogo

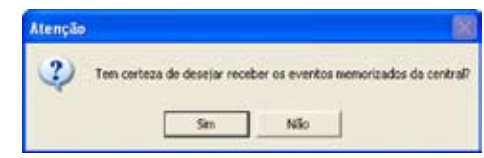

> Faça clique sobre o botão **Sim**

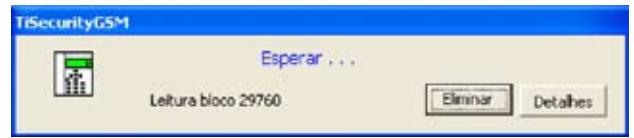

Terminada a operação aparecerá uma janela na qual estarão listados os eventos registrados pela Central na memória dos eventos.

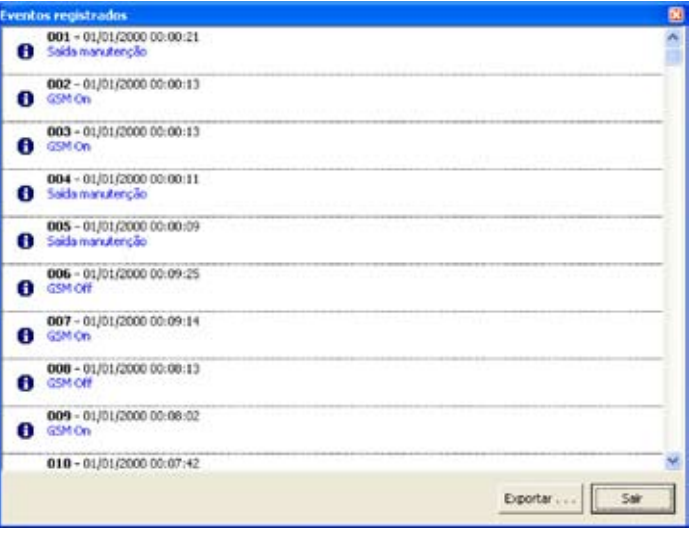

> Faça clique sobre o botão **Exportar** para exportar em um ficheiro a memória dos eventos

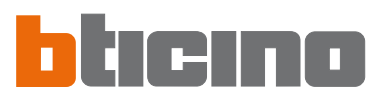

#### Aparecerá a seguinte mensagem:

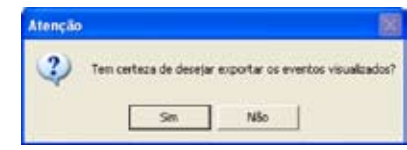

> Faça clique sobre o botão **Sim**

Aparecerá a seguinte janela de diálogo:

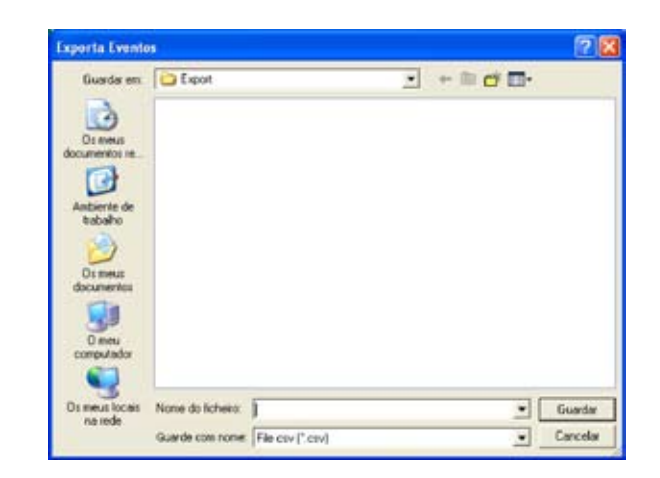

- > Atribua um nome ao ficheiro
- > Faça clique sobre o botão **Guardar**

#### **7.3 Configuração da secção Antifurto**

Nesta secção é possível configurar a parte da Central inerente à instalação antifurto.

Os itens presentes nesta secção são:

- Zonas
- Automações
- Preferências do utilizador
- Preferências do instalador
- Cenários

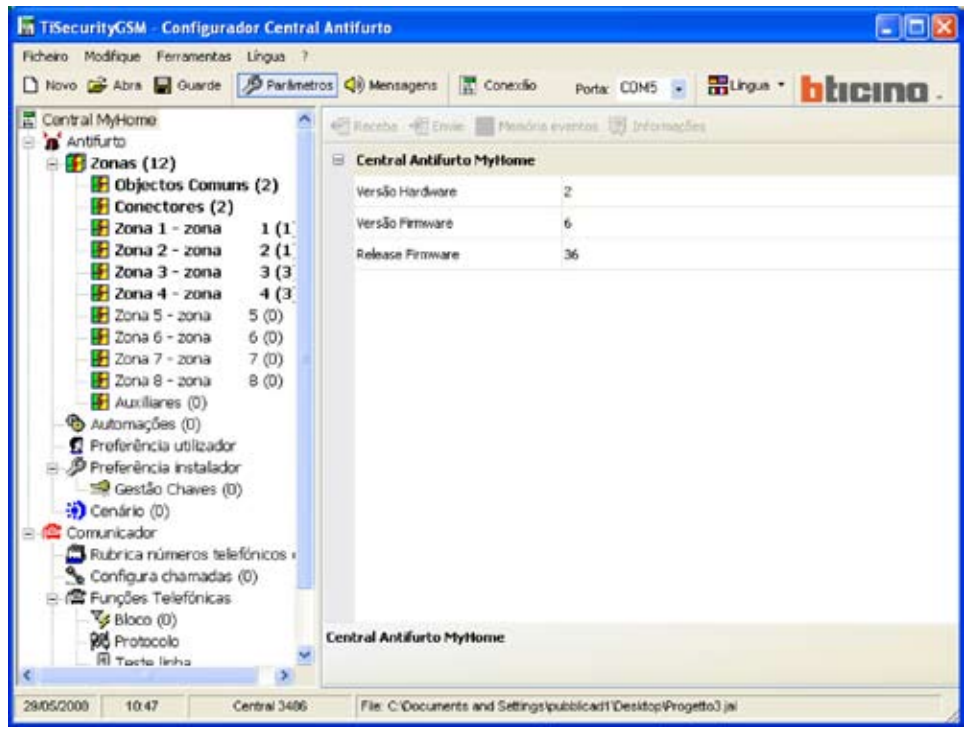

Na estrutura em árvore aparecem evidenciados os componentes configurados e, entre parênteses, o seu número.

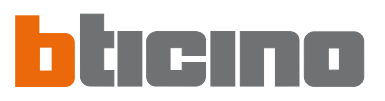

#### **7.3.1 Zonas**

Nesta janela de diálogo é visualizada a lista das zonas em que está subdividida a instalação antifurto.

Para cada zona é possível inserir um nome de referência que a identifique (por exemplo: Entrada). A inserção da descrição de uma zona é possível somente depois da configuração ao menos de um dispositivo pertencente a esta zona.

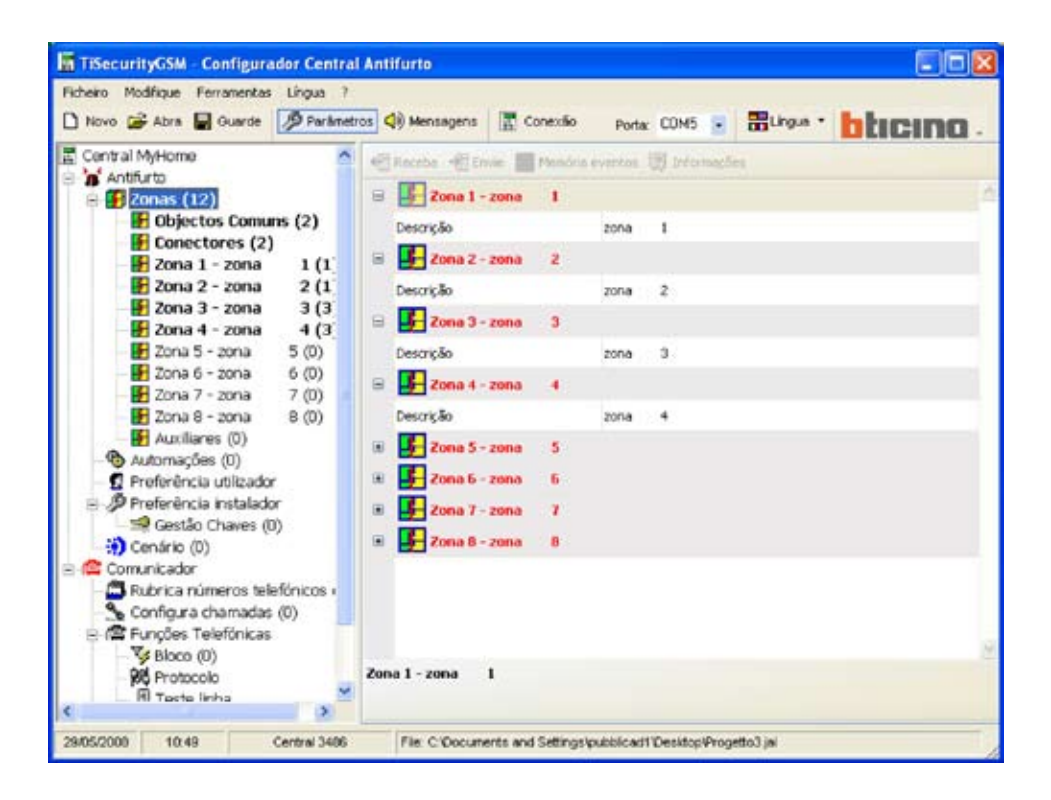

Puts COKS = 图 Organ = h E cm  $-25$  $\mathbb{H}^1$  $\bullet$  is o <sub>ski</sub>

Nos próximos parágrafos será mostrado como configurar os dispositivos presentes nas várias zonas, para executar estas configurações é necessário indicar que o dispositivo está presente.

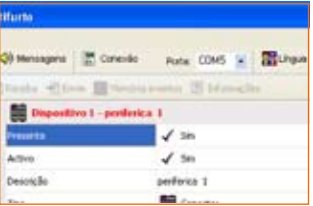

Os dispositivos presentes aparecem evidenciados em cor vermelha.

#### **Objectos comuns**

Nesta janela de diálogo são visualizados os dispositivos comuns a toda a instalação. É possível sinalizar a presença do dispositivo e inserir uma descrição.

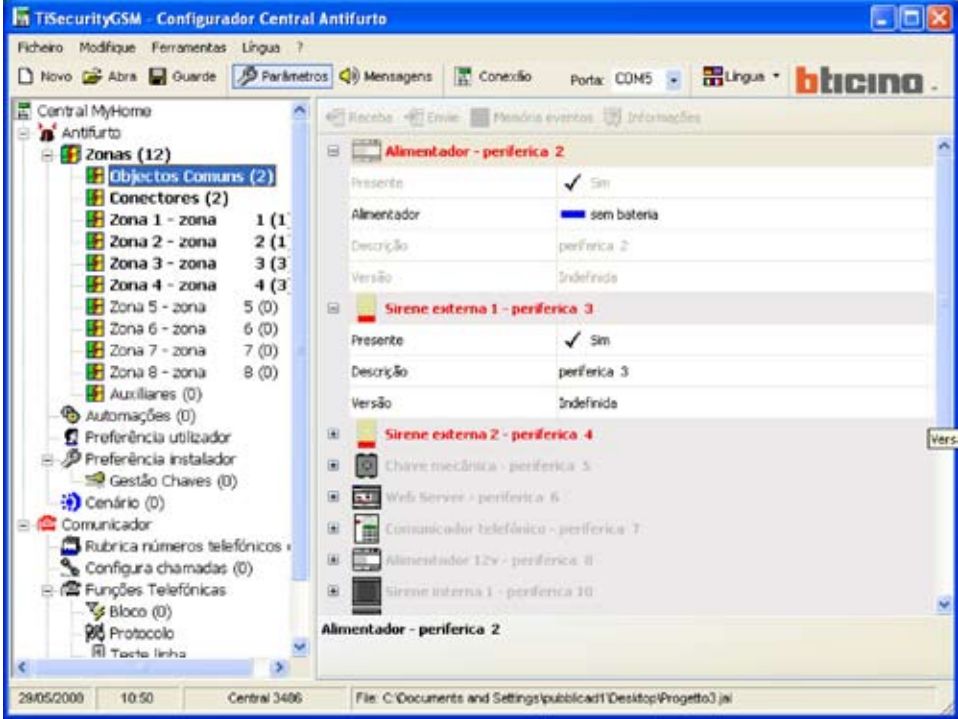

#### **Introdutores**

Nesta janela de diálogo são visualizados os dispositivos introdutores presentes na instalação antifurto.

É possível indicar a presença, activar, inserir uma descrição e seleccionar o tipo de introdutor entre aqueles propostos.

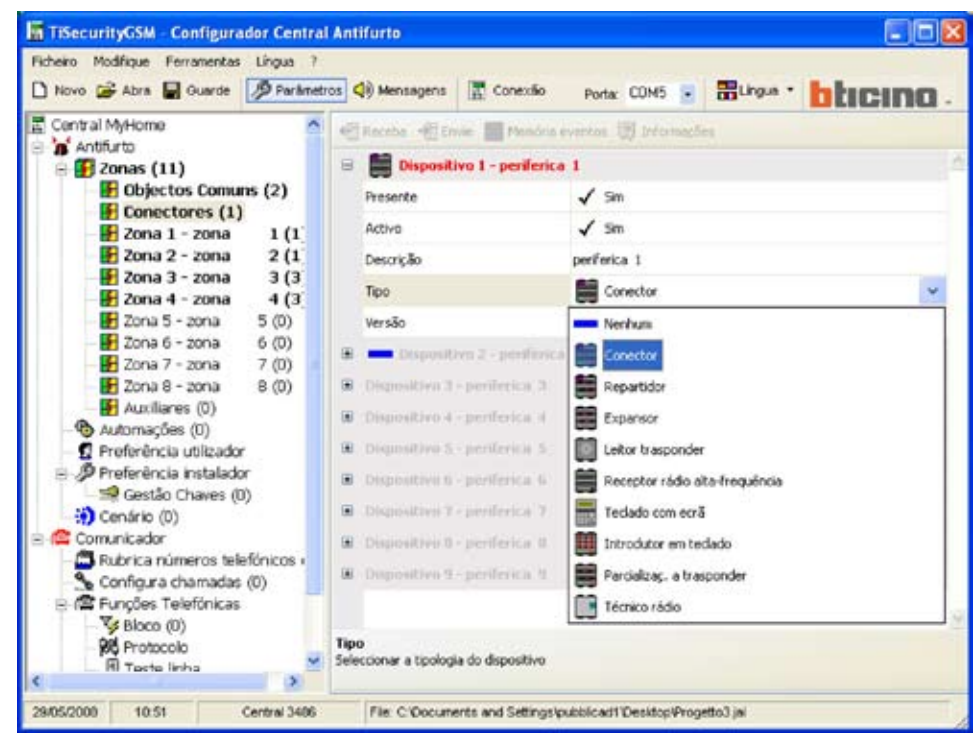

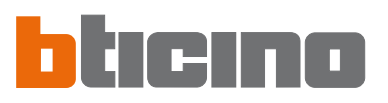

#### **Zona 1...8**

Nesta janela de diálogo são visualizados os dispositivos presentes nas específicas zonas. É possível sinalizar a presença, activar, inserir uma descrição e seleccionar um tipo de dispositivo.

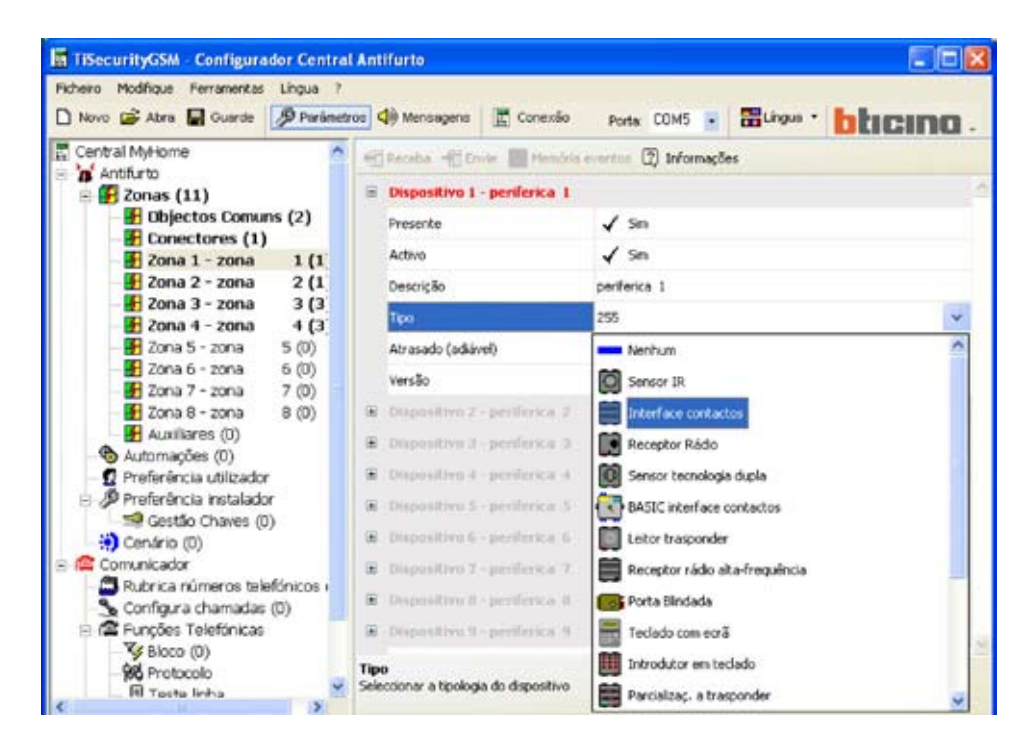

Além do mais, é possível habilitar/desabilitar o atraso à activação, o dispositivo resulta atrasável ou menos em função do tipo de dispositivo escolhido e de sua versão Firmware.

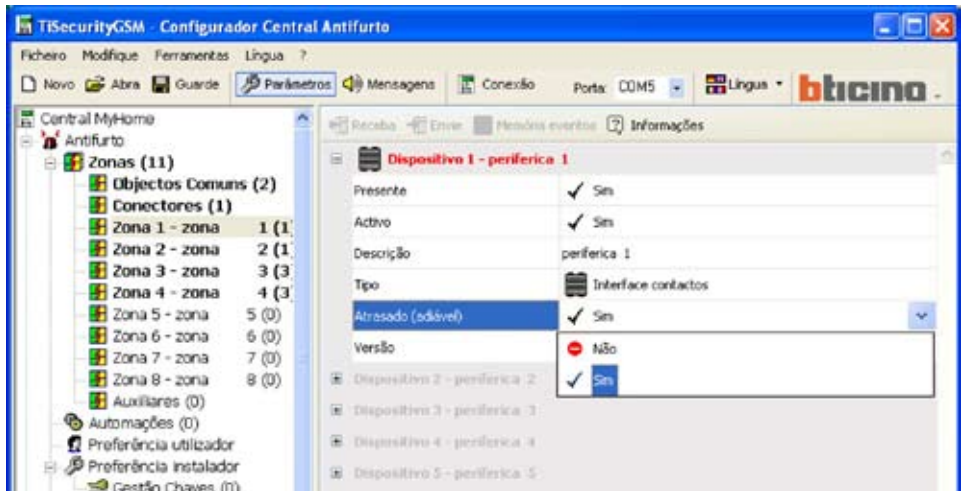

Fazendo clique sobre o botão Informações, aparecerá uma janela que mostrará como serão configurados os tempos de atraso para os dispositivos da zona.

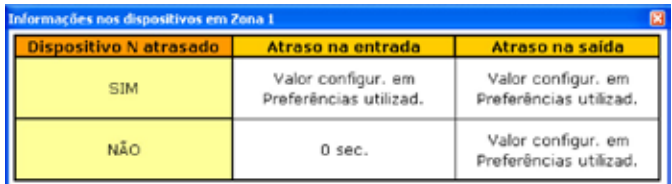

#### **Auxiliares**

Nesta janela de diálogo são visualizados os dispositivos que não fazem parte da instalação antifurto (por exemplo: detector de fugas de gás).

É possível sinalizar a presença, activar, inserir uma descrição e seleccionar um tipo de dispositivo.

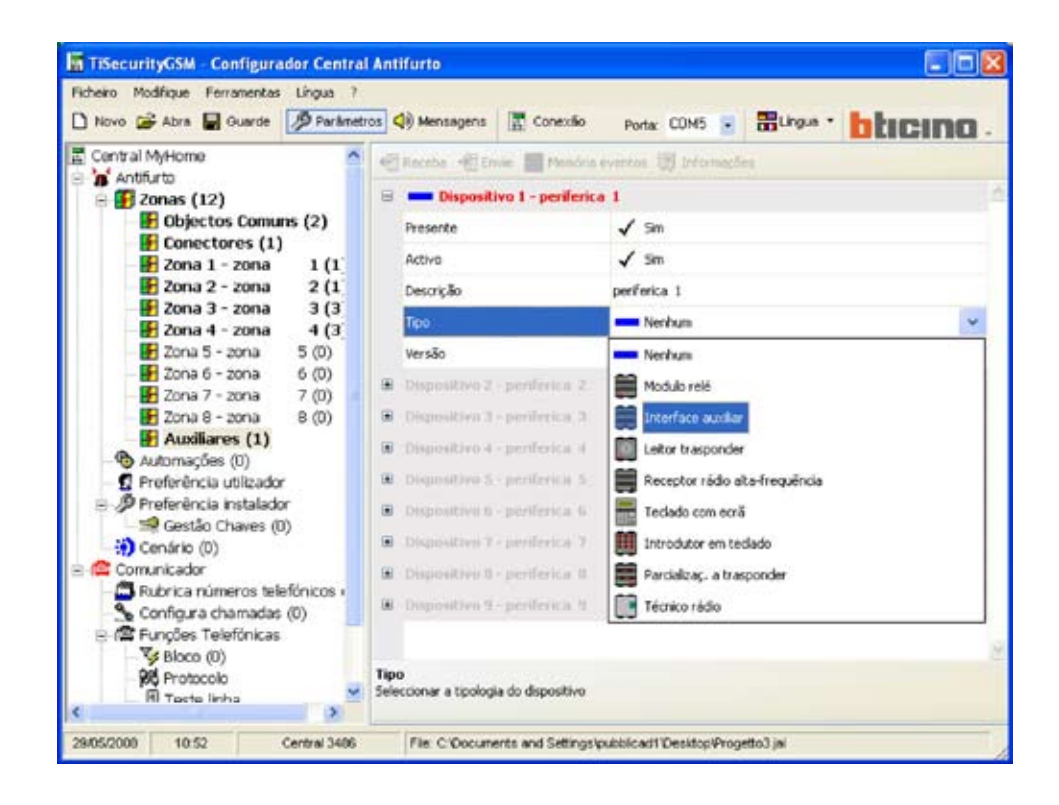

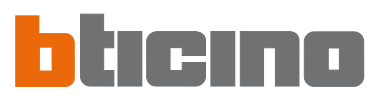

#### **7.3.2 Automações**

Nesta janela de diálogo é visualizada a lista das automações que podem ser configuradas (Máx 20). A automação permite associar uma actuação (definida com um Comando Open) a um específico evento da instalação antifurto.

É possível activar/desactivar a automação, inserir uma descrição e seleccionar um evento a associar a uma actuação para gerar a automação desejada.

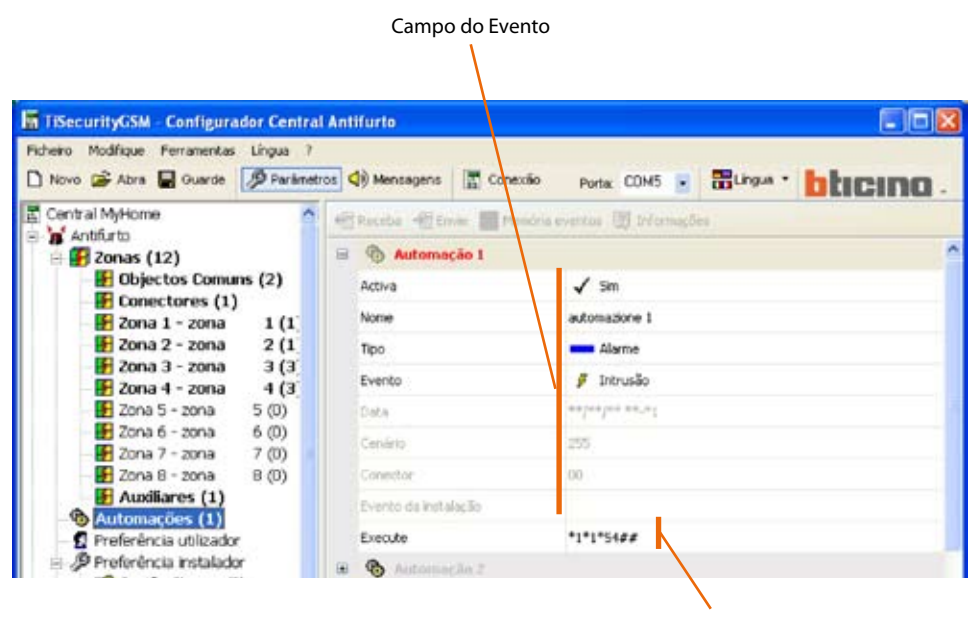

Campo da actuação

#### Evento

**Alarme** Técnico Avariado Conexão Descoperão Data

Evento da instalação

Do menu em cortina **Tipo** é possível seleccionar uma tipologia de evento, de acordo com a escolha executada, serão activados os campos expostos abaixo tratados em seguida.

#### Actuação

Fazendo clique sobre **Execute**, se abrirá a janela de Configuração Open, pela qual é possível, (por meio de inserção guiada ou manual), definir a Configuração Open a ser combinada com o evento seleccionado.

Introdução Guiada:

> Componha o Comando Open seleccionando os dados inerentes ao sistema, à acção e ao destino.

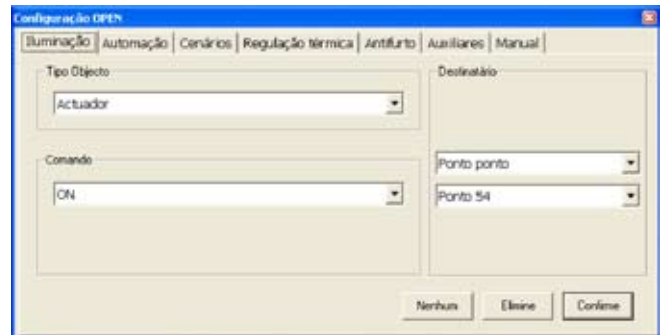

> Faça clique sobre o botão **Ok**

Introdução Manual:

> Digite o código Open Web Net para criar o Comando Open

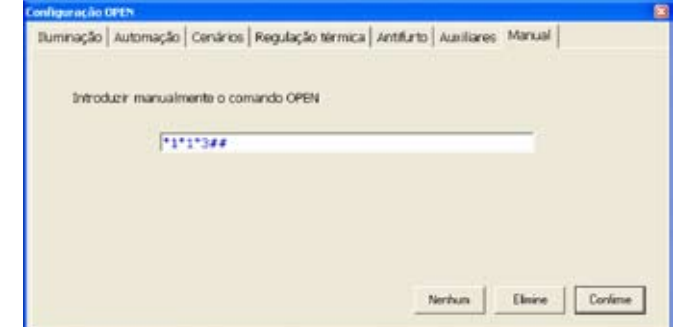

> Faça clique sobre o botão **Ok**

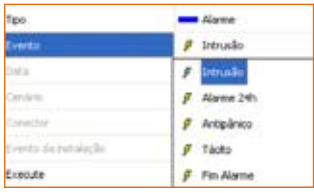

#### Tipologia de evento - **Alarme**

> Seleccione, do menu em cortina o tipo de evento

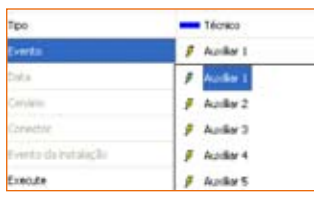

#### Tipologia de evento - **Técnico**

> Seleccione, do menu em cortina o tipo de evento

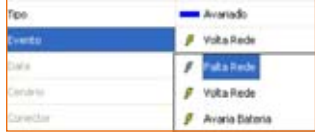

#### Tipologia de evento - **Avaria**

> Seleccione, do menu em cortina o tipo de evento

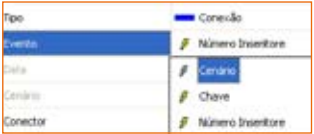

#### Tipologia de evento - **Inserção/Desinserção**

> Seleccione, do menu em cortina o tipo de evento

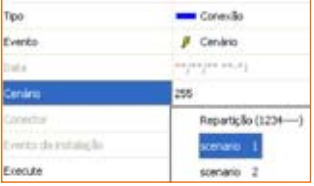

Seleccionando o evento **Cenário** será activado o respectivo campo

> Faça clique sobre o botão **para seleccionar o cenário desejado** 

Ou então

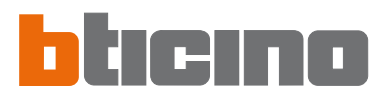

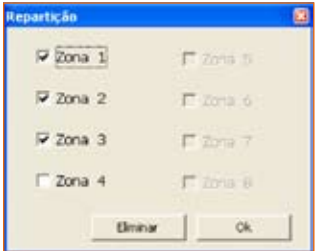

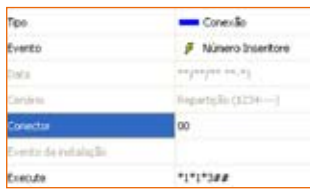

Faça clique sobre o botão para configurar a parcialização

- > Será aberta uma janela independente, seleccione as zonas a parcializar Não é possível criar os cenários com nenhuma zona activa
- > Faça clique sobre **Ok**

Seleccionando o evento **Introdutor** será activado o respectivo campo

> Digite o número de introdutor

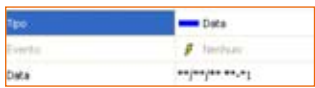

Tipologia de evento - **Data**

Seleccionando, do menu em cortina, o evento **Data** será activado o respectivo campo

- > Faça clique sobre o botão
- 
- > Digitar a data e a hora da activação da automação configurada no campo **Execute** Para configurar uma automação que se repita todos os dias em uma hora programada inserir \*\* nos campos Dia/Mês/Ano então programar a Hora e os Minutos.
- > Faça clique sobre **Ok**

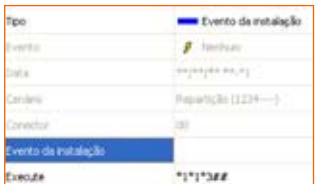

#### Tipologia de evento - **Evento de instalação**

Seleccionando, do menu em cortina **Evento de instalação**, será activado o respectivo campo.

> Faça clique sobre o botão

Com este tipo de evento é possível associar duas actuações (open-open), a primeira por meio da janela independente, que pode ser activada do campo Evento de instalação, e a segunda como para as outras tipologias de evento do campo Execute.

> Será aberta uma janela independente, insira o Comando Open utilizando a configuração guiada ou então digitando directamente o comando na secção Manual.

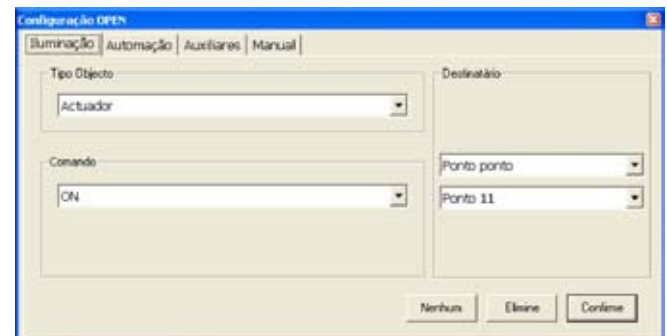

> Faça clique sobre **Ok**

#### **31**

#### Exemplo de automação

- Ligação das luzes "Ambiente 3" ao verificar-se de um alarme de intrusão.

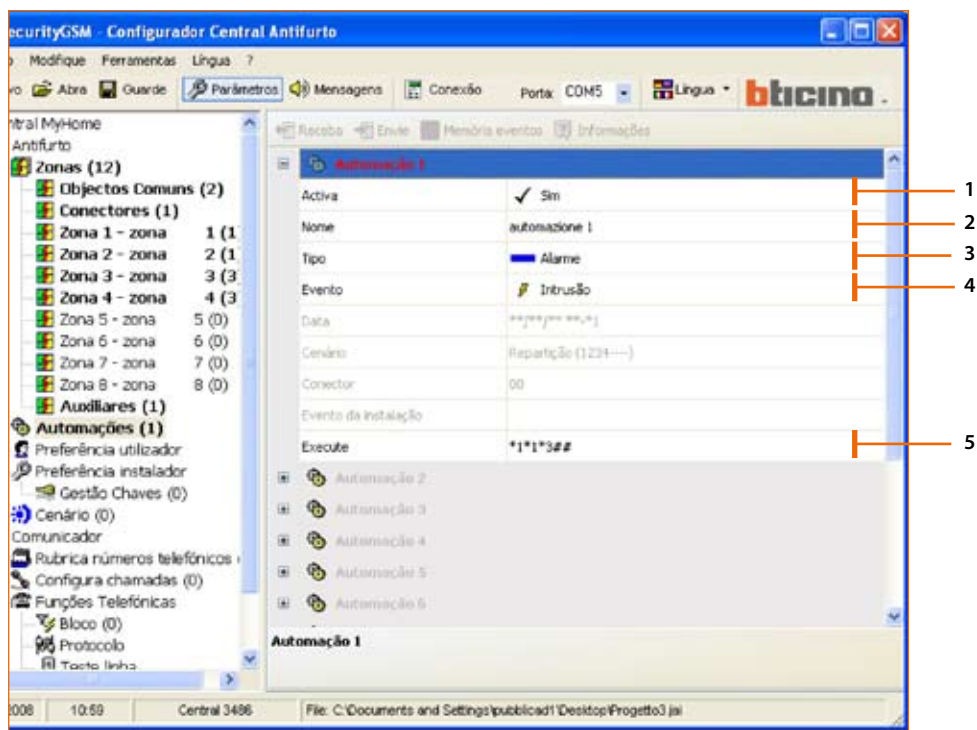

#### Operação:

- **1** Active a automação
- **2** Digite o nome de referência da automação (por exemplo: Luzes da sala)
- **3** Seleccione a tipologia de evento **Alarme**
- **4** Seleccione o evento Intrusão
- **5** Insira o Comando open que activará a automação depois do evento Intrusão

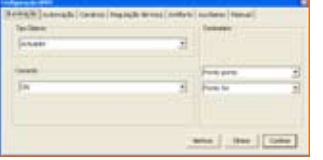

#### Configuração Guiada:

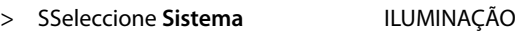

- > Seleccione **Acção** ON
- > Seleccione **Destino** 
	-

> Faça clique sobre o botão **Ok**

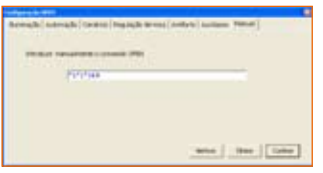

#### Introdução Manual:

- > Digite \*1\*1\*3##
- > Faça clique sobre o botão **Ok**

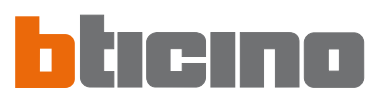

#### Exemplo de automação

- Abaixar as persianas às 22 horas e 30 minutos de cada dia.

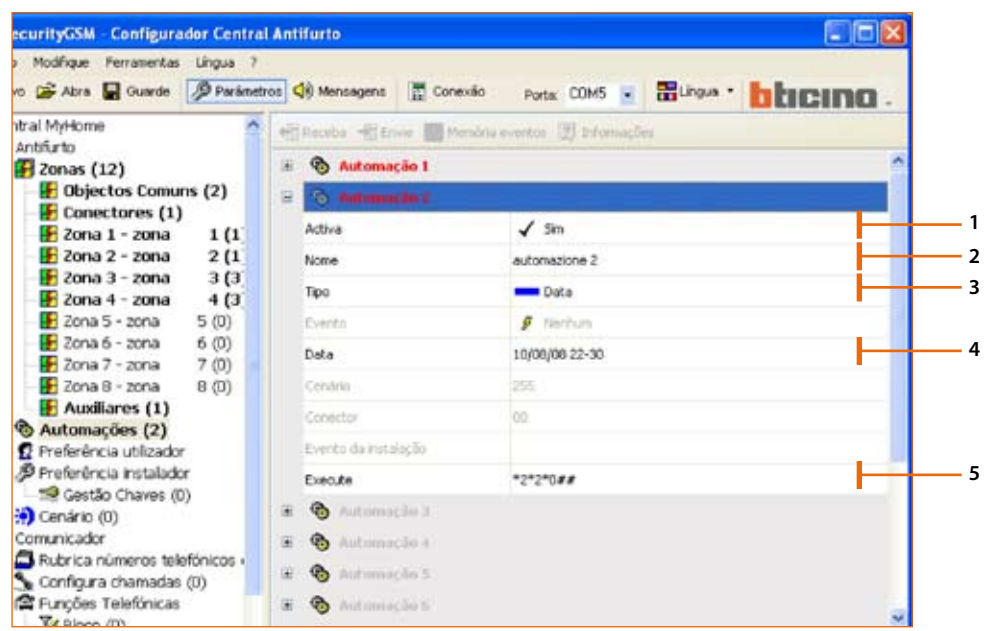

Operação:

- **1** Active a automação
- **2** Digite o nome de referência da automação (por exemplo: ao anoitecer)
- **3** Seleccione a tipologia de evento **Data**
- **4** Insira a data e a hora
	- Para programar uma automação que se repita todos os dias em uma hora estabelecida inserir \*\* nos campos Dia/Mês/Ano então programar a Hora e os Minutos.
- > Faça clique sobre o botão **Ok**
- **5** Insira o Comando open que activará a automação depois do evento **Data**

Configuração Guiada:

- > Seleccione **Sistema** AUTOMATISMOS
- > Seleccione **Acção** ABAIXO
- > Seleccione **Destino** GERAL

> Faça clique sobre o botão **Ok**

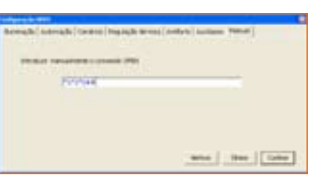

 $\mathsf{mse} \left[ \begin{array}{c} \mathsf{mse} \end{array} \right] \left[ \begin{array}{c} \mathsf{tame} \end{array} \right]$ 

Introdução Manual:

- > Digite \*2\*2\*0##
- > Faça clique sobre o botão **Ok**

E

#### Exemplo de automação

- Desligação das luzes DO Ambiente 4 quando for levantada a persiana (por exemplo: ponto de luz 11).

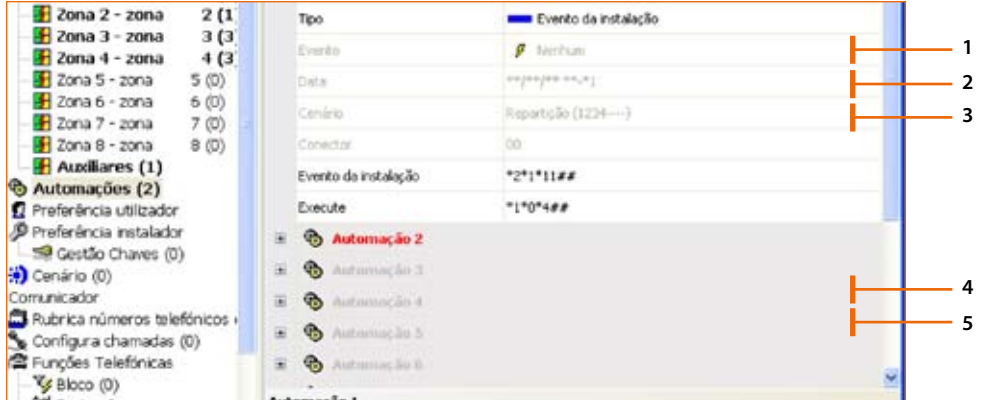

Operação::

- **1** Active a automação
- **2** Digite o nome de referência da automação (por exemplo: Dia)
- **3** Seleccione a tipologia de evento de instalação
- **4** Insira o Comando open que gerará a automação.

Configuração Guiada:

- > Seleccione **Sistema** AUTOMATISMOS
- > Seleccione **Acção** ACIMA
- > Seleccione **Destino**
- > Faça clique sobre o botão **Ok**

#### Introdução Manual:

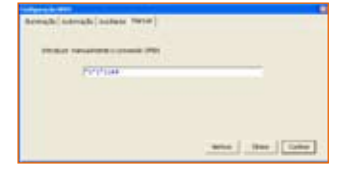

E

- > Digite \*2\*1\*11##
- > Faça clique sobre o botão **Ok**
- **5** Insira o Comando open que constituirá a automação.

Configuração Guiada:

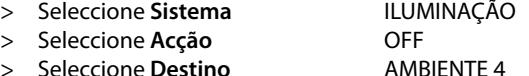

> Faça clique sobre o botão **Ok**

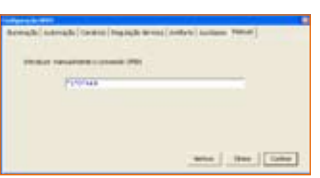

- Introdução Manual:
- > Digite \*1\*0\*4##
- > Faça clique sobre o botão **Ok**

# ane | the | Line

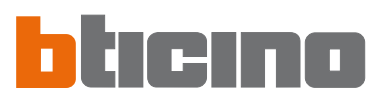

#### **7.3.3 Preferências do Utilizador**

Nesta janela de diálogo são visualizadas as personalizações permitidas ao utilizador. É possível modificar todas as personalizações nas modalidades descritas em seguida.

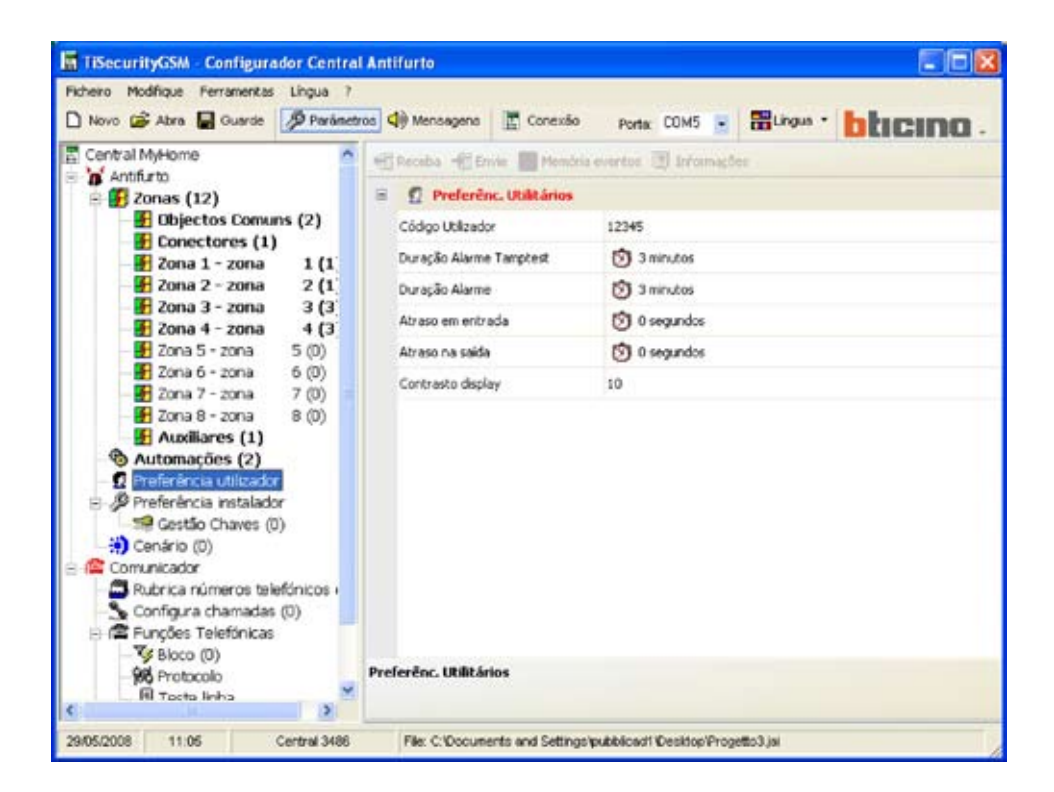

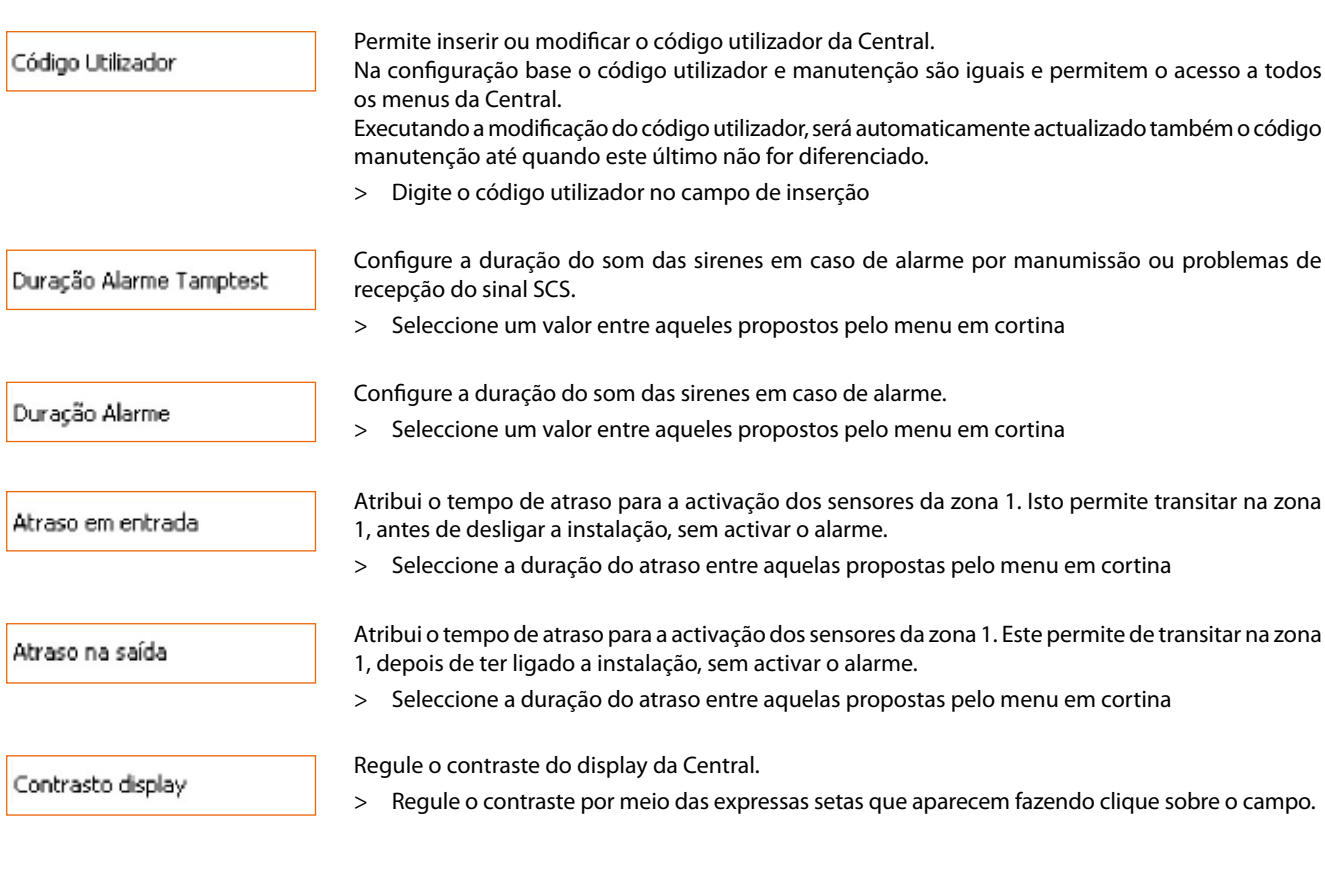

 $\overline{1}$ 

#### **7.3.4 - Preferências do Instalador**

Nesta janela de diálogo são visualizadas as personalizações reservadas exclusivamente ao instalador.

É possível personalizar todas as configurações nas modalidades descritas em seguida.

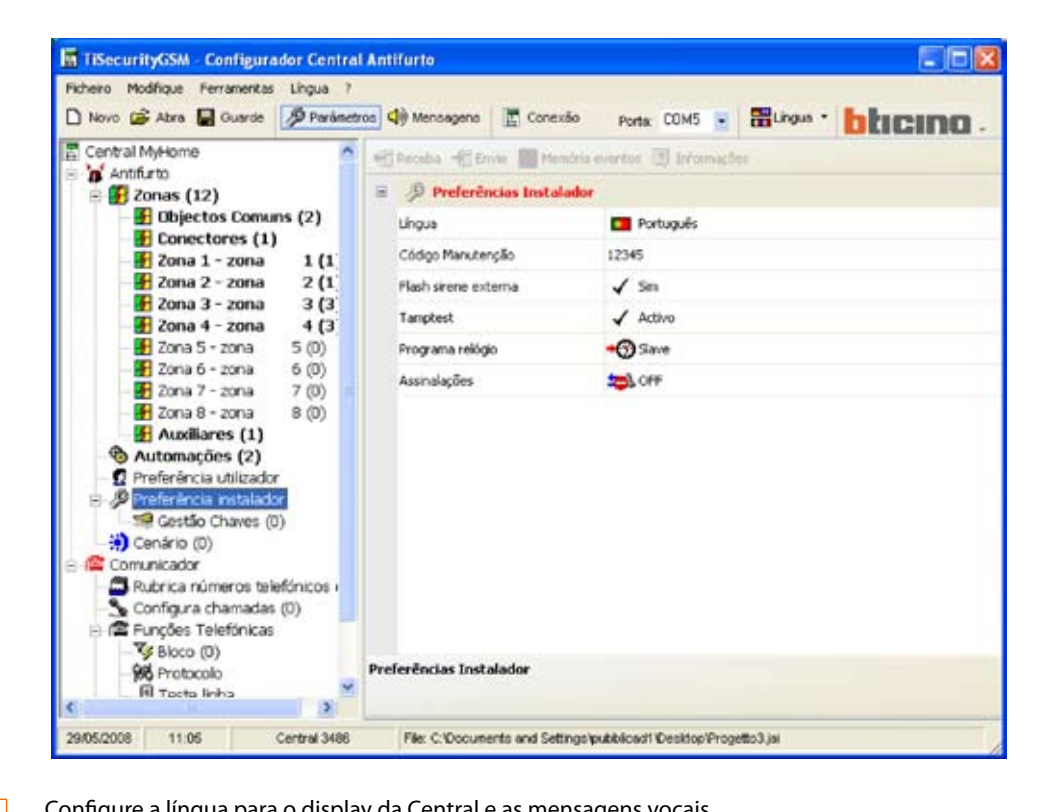

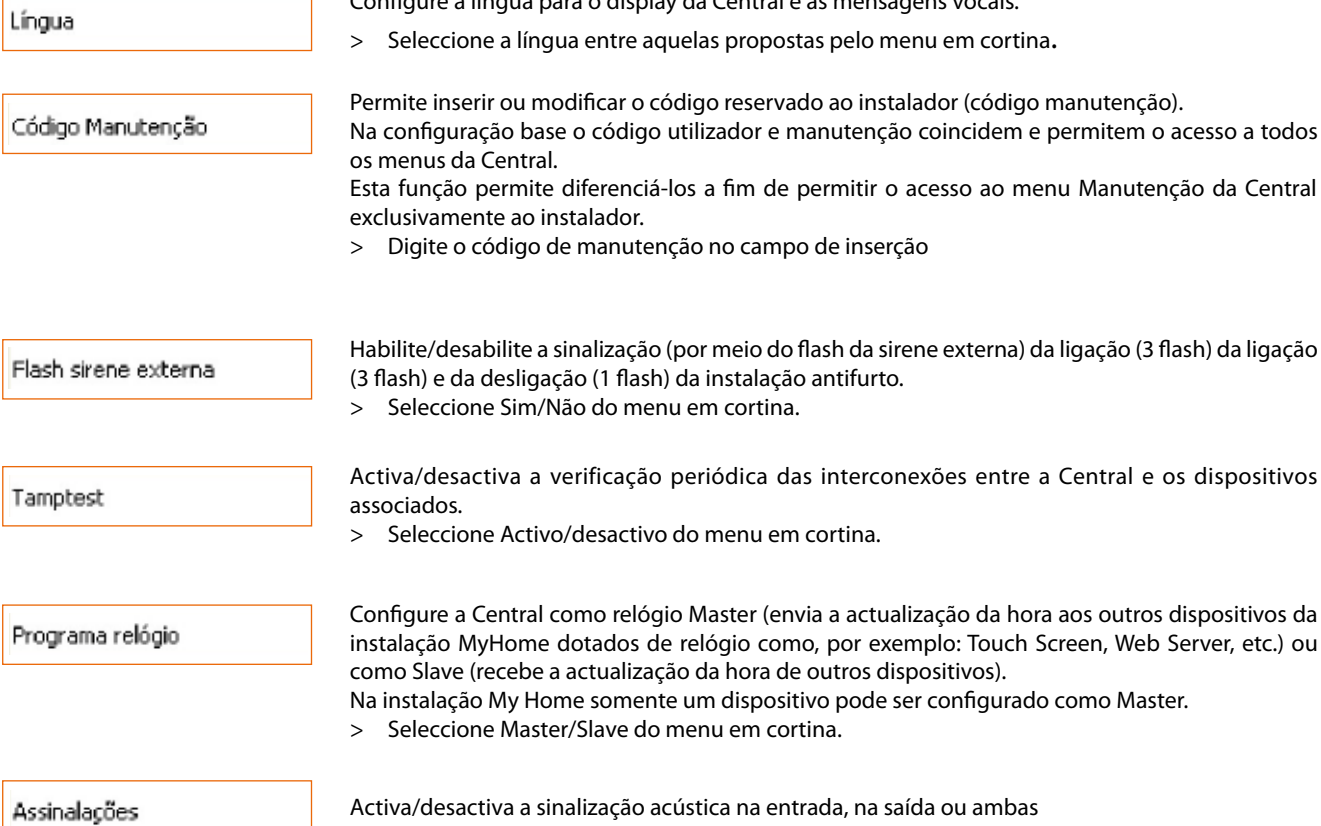

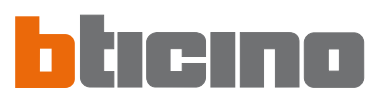

#### **7.3.5 Gestão das chaves**

As chaves programadas na Central podem ser personalizadas com este menu; a personalização diz respeito:

- habilitação/exclusão da chave
- designação de um nome identificativo
- junção da chave de um cenário ou de uma determinada parcialização
- limitação da utilização da chave em alguns dias da semana e/ou em uma determinada faixa de horário

Depois de ter programado as chaves na Central activar a Conexão com o Computador Pessoal e fazer clique sobre o botão Receba para transferir a configuração das chaves para a TiSecurityGSM.

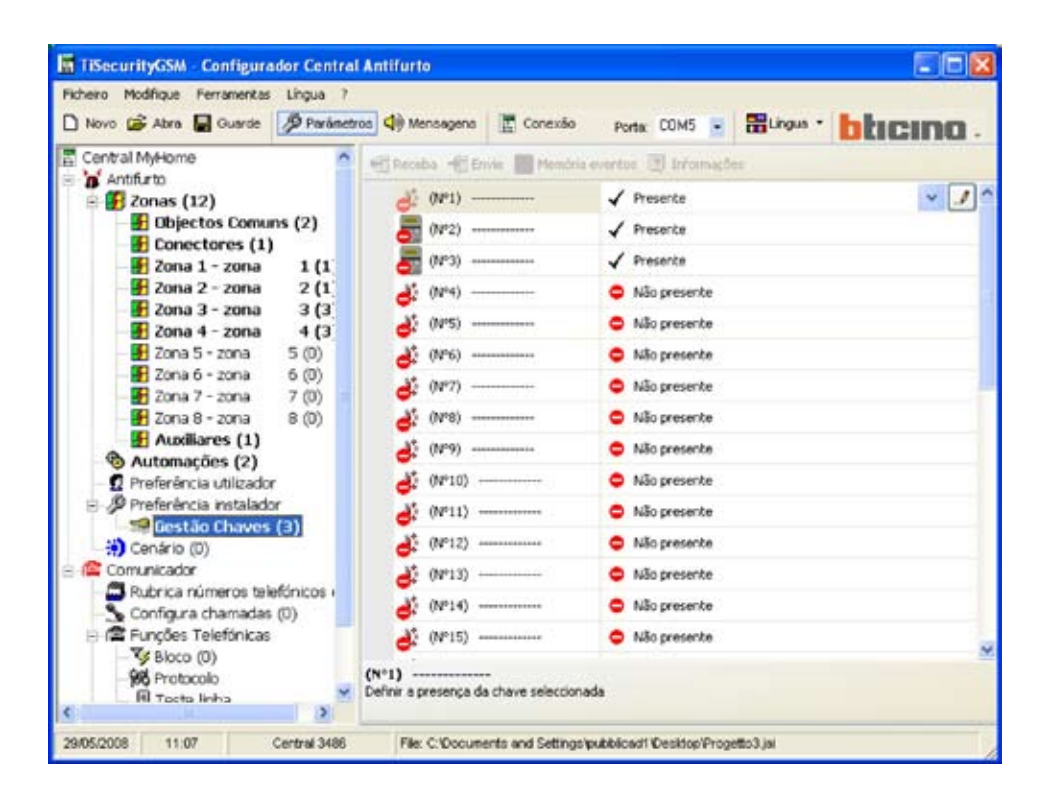

Habilitação

Habilita/desabilita a utilização da chave

Nome

Inserir um nome que identifique a chave a fim de poder verificar facilmente a sua utilização por meio da memória eventos

Tipo chave

Indica o tipo de chave programada na Central: telecomando IR, teclado ou transponder

Tipo compartimentalização

Permite unir à chave dos dezasseis cenários de parcialização programáveis (vide parágrafo sucessivo) ou alternativamente uma parcialização específica.

Inserindo a instalação com a chave programada desta maneira, se activará o cenário ou a parcialização ligada a ela.

Se o botão **for clicado se abrirá o menu em cortina que permite escolher o cenário de** parcialização

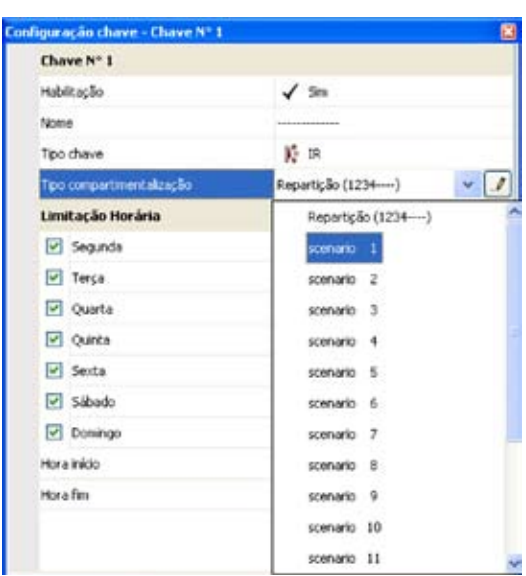

Para programar uma parcialização que não tenha sido programada como cenário seleccionar **Parcia-**

**lização** e fazer clique sobre o botão , aparecerá uma janela que mostrará as zonas existentes no sistema, as que estiverem marcadas com o símbolo que indicam que estão activadas, fazer

clique sobre o símbolo se desejar desactivá-las.

Não é possível criar uma parcialização com nenhuma zona activa.

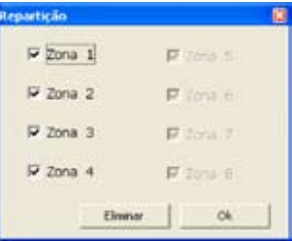

Limitação Horária

Como base as chaves estão habilitadas para serem utilizadas a qualquer momento; porém é possível limitar o seu uso em função das exigências do utilizador.

No exemplo citado abaixo, a utilização da chave foi limitada aos dias de segunda-feira e quinta-feira das 8:30 às 11:30 horas

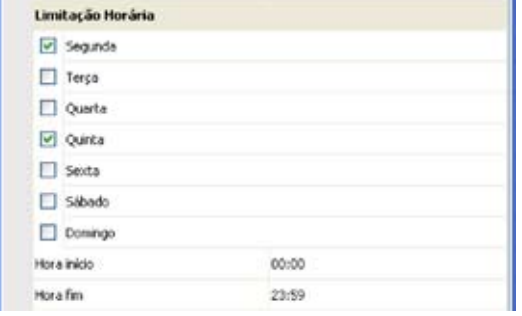

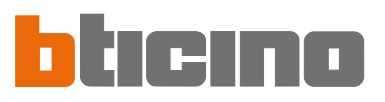

#### **7.3.6 Cenários**

Nesta secção é possível criar até dezasseis cenários de parcialização que o utilizador poderá seleccionar com o teclado da Central com base nas próprias exigências.

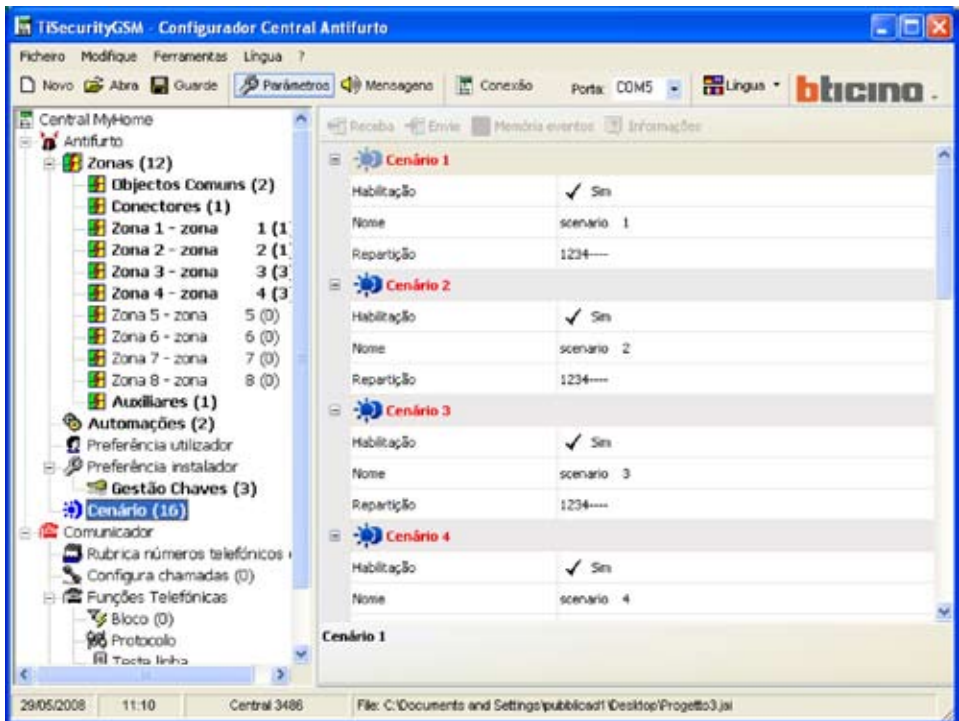

#### Habilitação

Habilite/desabilite o cenário

Nome

Designar um nome que identifique os cenários (ex. perimetral)

Repartição

Seleccionar **Parcialização** e pressionar o botão , aparecerá uma janela que mostrará as zonas

existentes no sistema, marcadas com o símbolo  $\overline{|\textbf{v}|}$  que indica que estão activadas, fazer clique sobre o símbolo se desejar desactivá-las

Não é possível criar cenários com nenhuma zona activa.

![](_page_38_Picture_61.jpeg)

#### **7.4 Configuração da secção Comunicador**

Nesta secção é possível configurar a parte da Central relativa ao Comunicador Telefónico.

Os itens presentes nesta secção são:

- Rubrica dos números telefónicos
- Configura chamadas
- Funções telefónicas
- Gestão GSM
- Comandos telefónicos

![](_page_39_Picture_49.jpeg)

Na estrutura em árvore aparecerão evidenciados os componentes configurados e, entre parênteses, o seu número.

![](_page_40_Picture_0.jpeg)

#### **41**

#### **7.4.1 Rubrica dos números telefónicos**

Nesta janela de diálogo e possível configurar o número curinga e os 10 números telefónicos da rubrica.

![](_page_40_Picture_65.jpeg)

#### **Número curinga**

É o primeiro número telefónico chamado pela Central após a detecção de qualquer tipo de alarme (intrusão, avaria, alarme técnico).

Se o portal MyHome estiver habilitado, verificar se o número curinga corresponde àquele do portal.

Se se utilizar o protocolo ADEMCO, o número curinga deve ser aquele da central de vigilância É possível habilitar/desabilitar, inserir uma descrição e um número telefónico.

#### **Número telefónico 1...10**

Nestes campos é possível memorizar os 10 números telefónicos da rubrica. Os números da rubrica serão utilizáveis (por exemplo: para serem inseridos nos 4 números a chamar em relação ao tipo de alarme registrado pela instalação antifurto - veja "Chamadas em saída"), somente se forem habilitados nesta máscara.

É possível habilitar/desabilitar, inserir uma descrição e um número telefónico.

#### **7.4.2 Configura chamadas**

Nesta janela de diálogo é possível associar alguns números telefónicos, presentes na rubrica, aos eventos de alarme que podem ser detectados pela instalação antifurto ou então a um específico evento open escolhido pelo utilizador.

Quando se verifica o evento especificado a Central se activará para chamar os números telefónicos que estão estabelecidos para serem chamados e comunica por meio de uma mensagem vocal (vide o capítulo "Mensagens"), o tipo de alarme que aconteceu.

![](_page_41_Picture_150.jpeg)

#### **Chamadas subsequentemente a um evento Alarme da instalação e Avaria da instalação**

- > Habilite/desabilite o evento
- > Seleccione, dos menus em cortina, os números telefónicos da rubrica a associar ao evento (no máximo, 4 números)

![](_page_41_Picture_151.jpeg)

**S** Alarme instalação

**Habilitado** 

Nimero 2 Nimero 3

Número 4 Sh Ave

Habiltado

 $\sqrt{m}$ 

 $\Box$  none

Ξ  $5 -$ 

Þ

 $30$ 

#### **Chamadas subsequentemente a um evento Open**

- > Habilite/desabilite o evento
- > Digite o nome de referência
- > Insira o Comando open que originará a chamada
- > Seleccione, dos menus em cortina, os números telefónicos da rubrica a associar ao evento (no máximo, 4 números)

![](_page_41_Picture_15.jpeg)

![](_page_42_Picture_0.jpeg)

#### **7.4.3 Funções telefónicas**

Nesta janela de diálogo são visualizadas as funções telefónicas que podem ser personalizadas. É possível personalizar todas as funções nas modalidades descritas em seguida.

![](_page_42_Picture_94.jpeg)

Habilitado para as chamadas a sair

Habilite/desabilite o comunicador a executar chamadas telefónicas.

> Seleccione Sim/Não do menu em cortina

Se esta função for desabilitada e um protocolo (Portal MyHome ou ADEMCO) estiver activado, aparecerá a seguinte mensagem:

![](_page_42_Picture_8.jpeg)

> Faça clique sobre o botão **Sim**

A esta altura a função "Habilitado para as chamadas em saída" e o serviço "Portal MyHome" são desabilitados.

#### Número Toques na resposta

Configure o número de toques depois dos quais o comunicador responde a uma chamada. Em presença de secretaria o número deverá ser superior àquele configurado para a secretaria.

> Seleccione o número de toques entre aqueles propostos pelo menu em cortina

Ciclos chamada

Determine o número de vezes que o comunicador repetirá as chamadas para os números dos quais não obteve resposta.

> Seleccione o número de ciclos entre aqueles propostos pelo menu em cortina

![](_page_43_Picture_120.jpeg)

- 
- > Seleccionar Sim/Não com menu em cortina

![](_page_44_Picture_0.jpeg)

#### **7.4.4 Bloco**

Nesta janela de diálogo é possível, por meio das opções disponíveis no menu em cortina "Habilitação", decidir não bloquear os comandos open de remoto, de bloqueá-los todos ou então de configurar até 4 comandos Open que não poderão ser executados por meio de controlo remoto.

![](_page_44_Picture_3.jpeg)

> Seleccione do menu em cortina "Habilitação" a tipologia de bloqueio

Seleccionando "Personalizado" será possível definir os filtros como ilustrado a seguir.

![](_page_44_Picture_117.jpeg)

- > Insira uma descrição para o filtro
- > Insira o comando open que se pretende bloquear.

#### **7.4.5 Protocolo - Portal MyHome**

Nesta janela de diálogo são visualizadas as configurações para a gestão da instalação por meio do portal MyHome.

- > Seleccionar **Portal MyHome** em Tipologia.
- > Digite a senha (password) Open para o acesso à instalação.
- > Digite o Identificativo da instalação fornecido pelo portal MyHome.

![](_page_45_Picture_6.jpeg)

**Habilitando o portal My Home, se a Central não estiver "Habilitada para as chamadas em saída" aparecerá a seguinte mensagem**

![](_page_45_Picture_116.jpeg)

> Execute as operações descritas na mensagem e repita a operação

**Se o Portal My Home for habilitado é necessário programar como número Curinga o número telefónico do portal**

![](_page_45_Picture_117.jpeg)

![](_page_46_Picture_0.jpeg)

#### **7.4.6 Protocolo - ADEMCO**

Esta programação permite enviar automaticamente sinalizações de alarmes e eventos a centrais de vigilância que utilizam o protocolo Contact ID.

- > Seleccionar **Serviço ADEMCO** em Tipologia
- > Inserir o identificativo ADEMCO fornecido pela central de vigilância

![](_page_46_Picture_5.jpeg)

> Seleccionar o nível do serviço de vigilância (consultar a tabela)

![](_page_46_Picture_7.jpeg)

![](_page_46_Picture_176.jpeg)

![](_page_46_Picture_9.jpeg)

Atenção: o protocolo ADEMCO pode ser activado somente se a Central estiver "Habilitada para as ligações em saída "

#### **7.4.7 Teste de linha**

A Central pode ser programada para verificar o funcionamento da linha telefónica com a frequência e o horário programados.

- > Programar a frequência com que se pretende efectuar o teste
- > Inserir a Hora e o Minuto de início do teste

![](_page_47_Picture_5.jpeg)

#### **7.4.8 Gestão GSM**

Nesta janela de diálogo é possível inserir o Pin Code da ficha SIM inserida na Central 3486.

![](_page_47_Picture_8.jpeg)

Caso a ficha SIM não precise de Pin Code, mantenha inalterada a configuração da mesma que, de base, é igual a "0000".

![](_page_48_Picture_0.jpeg)

#### **7.4.9 Comandos telefónicos**

Nesta janela de diálogo é possível configurar os comandos telefónicos que, em seguida, poderão ser executados pelo utilizador utilizando códigos simplificados compostos apenas por 4 dígitos, por meio do teclado da Central ou por meio de telefone.

- > Habilite/desabilite o comando
- > Digite o nome de referência
- > Insira o código open inerente ao comando.

![](_page_48_Picture_6.jpeg)

Neste caso o utilizador, digitando de remoto o comando 9911, acenderá as luzes da entrada, ao passo que, digitando 9901 as apagará.

Limitadamente aos primeiros 4 comandos telefónicos, o utilizador tem a possibilidade de registrar uma mensagem vocal personalizada (veja o capítulo Mensagens).

#### **8. Mensagens**

Nesta secção é possível gerir as mensagens vocais que são enviadas pela Central aos números telefónicos configurados quando se verifica um evento particular ou então como resposta a comandos telefónicos enviados pelo utilizador.

#### **8.1 Área de trabalho**

![](_page_49_Figure_4.jpeg)

Nas janelas de diálogo da secção Mensagens aparecem as mensagens inerentes à tipologia seleccionada no menu inferior (Mensagens fixas, Apresentação, Chamadas personalizáveis, Comandos telefónicos), é possível visualizar as diferentes máscaras fazendo clique sobre os respectivos botões.

As janelas de diálogo são divididas em duas colunas, na coluna Mensagem estão listadas, com uma estrutura em árvore, as mensagens, na coluna Conteúdo é possível inserir um nome que identifique a mensagem.

As mensagens presentes terão um fundo de cor verde.

Na parte superior das janelas de diálogo está presente uma barra de gestão das mensagens e na parte inferior uma zona em que serão visualizadas diversas informações inerentes à mensagem seleccionada.

![](_page_49_Figure_9.jpeg)

![](_page_50_Picture_0.jpeg)

#### **8.2 Trocar mensagens vocais com a Central**

#### **8.2.1 Enviar mensagens vocais**

Esta função permite enviar uma ou mais mensagens à Central.

#### > Execute a operação de Conexão com a Central.

![](_page_50_Picture_5.jpeg)

> Seleccione, marcando a casa ao lado da mensagem, a mensagem a enviar

ou então para seleccionar todas as mensagens

> Seleccione, do menu **Modifique**, o item **Selecciona todas as mensagens** ou **Selecciona todas as mensagens fixas**, segundo as exigências.

![](_page_50_Picture_9.jpeg)

urityGSM - Configurador Central Antifuri Modique Ferramentas Lingua ? Importa mensagens do projecto . . . Importa dados configuração de projecto . . . Carrega as mensagens áudio pré-definidas Selecciona todas as mensagens

Selecciona todas as mensagens fixas

Orl

> Faça clique, da barra de gestão das mensagens, sobre o botão Envie.

![](_page_50_Picture_11.jpeg)

**M TiSecurityGSM - Configurador Centra** Ficheiro Modifique Ferramentas Lingua □ Novo B Abra ■ Guarde D Parime Envir Escate + Receba + Import

#### **8.2.2 Escutar as mensagens do alto-falante da Central**

Esta função permite escutar a mensagem seleccionada do alto-falante da Central.

- > Execute a operação de Conexão com a Central.
- > Seleccione uma mensagem, a mensagem será evidenciada.
- > Faça clique, da barra de gestão das mensagens, sobre o botão **Escute**.

A mensagem será reproduzida pelo alto-falante da Central.

#### **8.2.3 Receber mensagens vocais**

Esta função permite receber todas as mensagens presentes na Central.

> Execute a operação de Conexão com a Central.

> Faça clique, da barra de gestão das mensagens, sobre o botão **Receba**.

Aparecerá a seguinte mensagem

![](_page_51_Picture_113.jpeg)

![](_page_51_Picture_114.jpeg)

> Faça clique sobre o botão **Sim**

![](_page_51_Picture_115.jpeg)

Uma vez terminada a operação, as mensagens vocais da Central estarão disponíveis na secção Mensagens para eventuais modificações ou verificações.

![](_page_51_Picture_116.jpeg)

Erivie Escute + Receba / Import

![](_page_52_Picture_0.jpeg)

#### **Configurador Central Antifurto** Ferramentas Lingua Guarde D Parlimetros (3) Mensagens + Receba **+** Imports way  $E<sub>5</sub>$ Conteúdo

#### **8.3 Comandos para a gestão das mensagens vocais**

#### **8.3.1 Importar um ficheiro áudio**

Esta função permite importar um ficheiro áudio.

- > Seleccione uma mensagem, a mensagem será evidenciada.
- > Faça clique, da barra de gestão das mensagens, sobre o botão Importe wav..

Aparecerá a seguinte janela de diálogo.

![](_page_52_Picture_203.jpeg)

> Seleccione o ficheiro áudio (.wav) do qual deseja importar as mensagens.

No directório de instalação está presente a pasta "Wave", na qual estão encerradas as mensagens vocais, subdivididas em pastas, segundo a língua.

O ficheiro áudio deve ter as seguintes características:

- duração máxima tal como indicado na descrição (... segundos)
- tipo .wav
- amostragem: PCM 8Khz
- resolução: 8 bit Mono
- > Faça clique sobre o botão **Abrir**

#### **8.3.2 Reproduzir uma mensagem vocal**

Esta função permite reproduzir uma mensagem mensagem por meio do altifalante do Computador Pessoal

- > Seleccione uma mensagem, a mensagem será evidenciada.
- > Faça clique, da barra de gestão das mensagens, sobre o botão **Escute**, a mensagem será reproduzida.
- > Faça clique, da barra de gestão das mensagens, sobre o botão **Stop** para Interromper.

#### **8.3.3 Registrar uma mensagem vocal**

Esta função permite registrar uma mensagem.

- > Seleccione uma mensagem, a mensagem será evidenciada.
- > Faça clique, da barra de gestão das mensagens, sobre o botão **Registre**.
- > Inicie o registro falando com voz normal de um microfone ligado ao Computador Pessoal. O registro terminará automaticamente ao expirar o tempo preestabelecido para a mensagem.

#### **8.3.4 Restabelecimento das mensagens vocais**

Esta função permite restabelecer as mensagens vocais previamente configuradas para a Central

> Seleccione, do menu **Modifique**, o item **Carrega as mensagens áudio predefinidas** Serão restabelecidas as mensagens áudio predefinidas sobrescrevendo aquelas do projecto corrente.

![](_page_52_Picture_204.jpeg)

![](_page_52_Picture_205.jpeg)

![](_page_52_Picture_206.jpeg)

#### **9. Actualizar Firmware**

Esta função permite executar a actualização do software de base permanente (firmware), presente na Central, por meio de revisões distribuídas por BTicino.

> Seleccione, do menu **Ferramentas**, o item **Actualize Firmware**.

![](_page_53_Picture_4.jpeg)

![](_page_53_Figure_5.jpeg)

![](_page_53_Figure_6.jpeg)

Os comandos acima descritos estão disponíveis também através dos menus em cortina Ficheiro e Ferramentas.

> Faça clique sobre o botão **Selecciona ficheiro**

![](_page_53_Picture_149.jpeg)

![](_page_54_Picture_0.jpeg)

#### Aparecerá a seguinte janela de diálogo

![](_page_54_Picture_58.jpeg)

- > Seleccione o ficheiro de actualização (.fwz)
- > Faça clique sobre o botão **Abrir**

A esta altura o botão Actualize está disponível.

![](_page_54_Picture_59.jpeg)

- > Seleccione, pelo menu em cortina **Porta**, a porta serial do Computador Pessoal a qual se pretende conectar Central.
- > Faça clique sobre o botão **Actualize**

Aparecerá a seguinte mensagem

![](_page_54_Picture_60.jpeg)

Execute as operações solicitadas e, em seguida, faça clique sobre o botão **OK**

![](_page_55_Figure_1.jpeg)

O aplicativo executa uma comparação entre a versão do firmware seleccionado e aquele da Central.

Se o firmware seleccionado for uma versão anterior àquela da Central aparecerá um aviso

![](_page_55_Picture_4.jpeg)

Para terminar a actualização fazer clique sobre **NÃO**

![](_page_55_Picture_128.jpeg)

> Desconectar o cabo de programação e fazer clique sobre **OK**

![](_page_56_Picture_0.jpeg)

Se o firmware selecionado for mais recente daquele da Central, o método de actualização prosseguirá sem que apareçam outras mensagens

![](_page_56_Picture_53.jpeg)

Ao término da operação de actualização aparecerá a seguinte mensagem, acompanhada por um aviso sonoro.

![](_page_56_Picture_54.jpeg)

- > Desligue o cabo de programação da Central
- > Faça clique sobre o botão **OK**
- > Carregue no botão de rearme (reset) da Central

A esta altura o Firmware da Central está actualizado.

Uma vez terminada a actualização é possível, fazendo clique sobre Detalhes, visualizar uma janela na qual estão listadas as actividades desenvolvidas durante a operação de download do firmware.

![](_page_56_Picture_55.jpeg)

![](_page_57_Picture_0.jpeg)

BTicino SpA Via Messina, 38 20154 Milano - Italy www.bticino.it